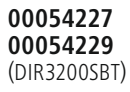

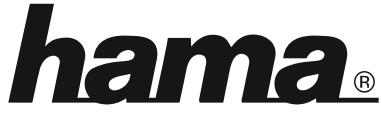

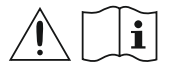

THE SMART SOLUTION

# **Digital Radio**

# **Digital-Radio**

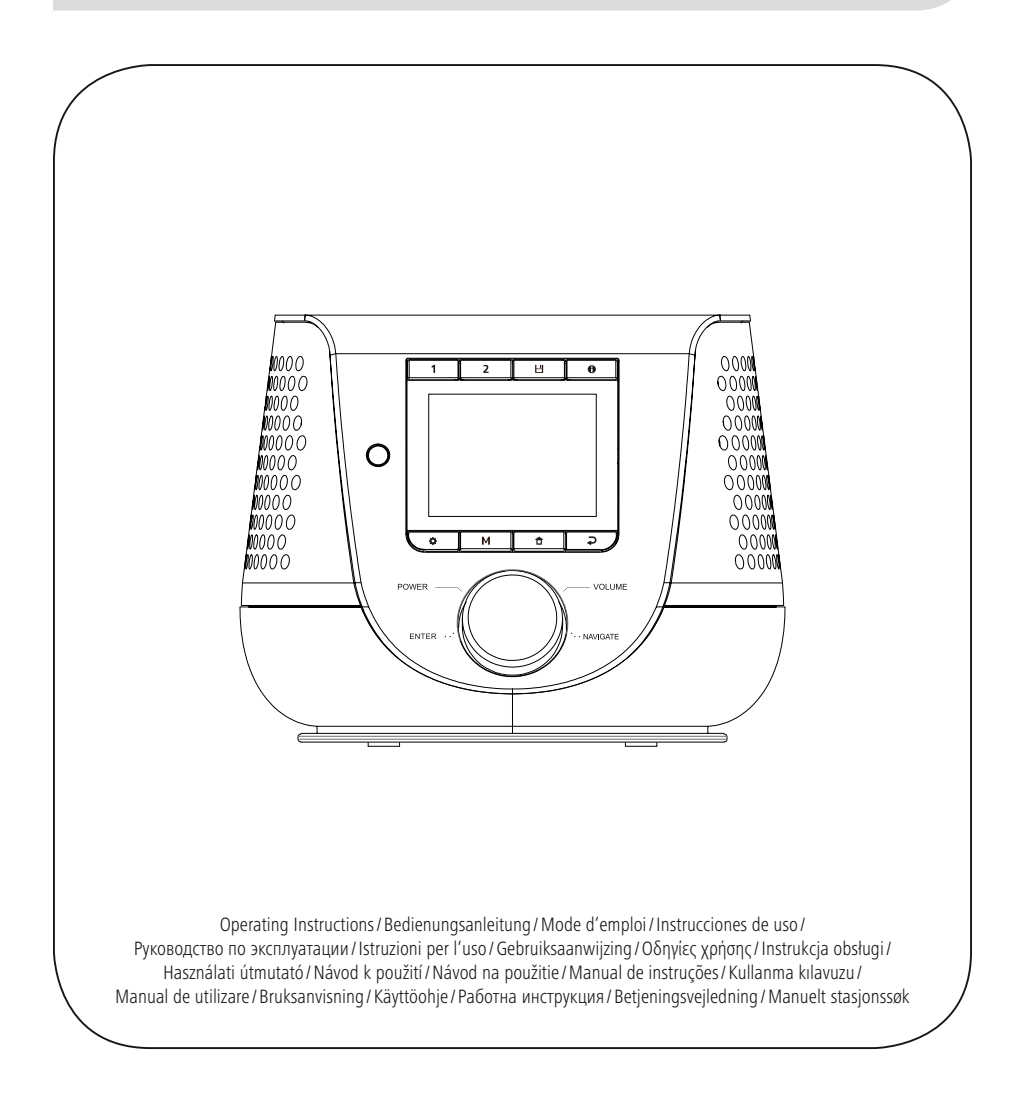

### **1. Inhaltsverzeichnis**

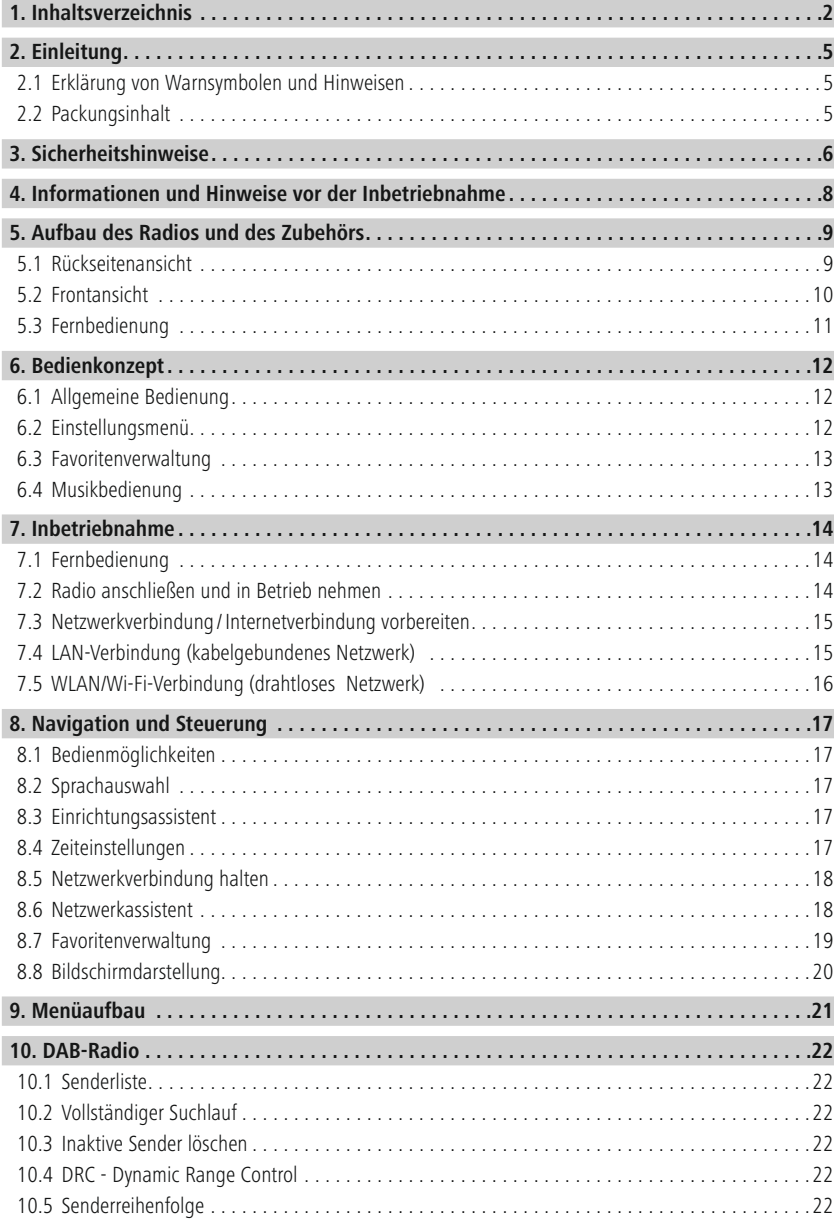

# **Inhaltsverzeichnis**

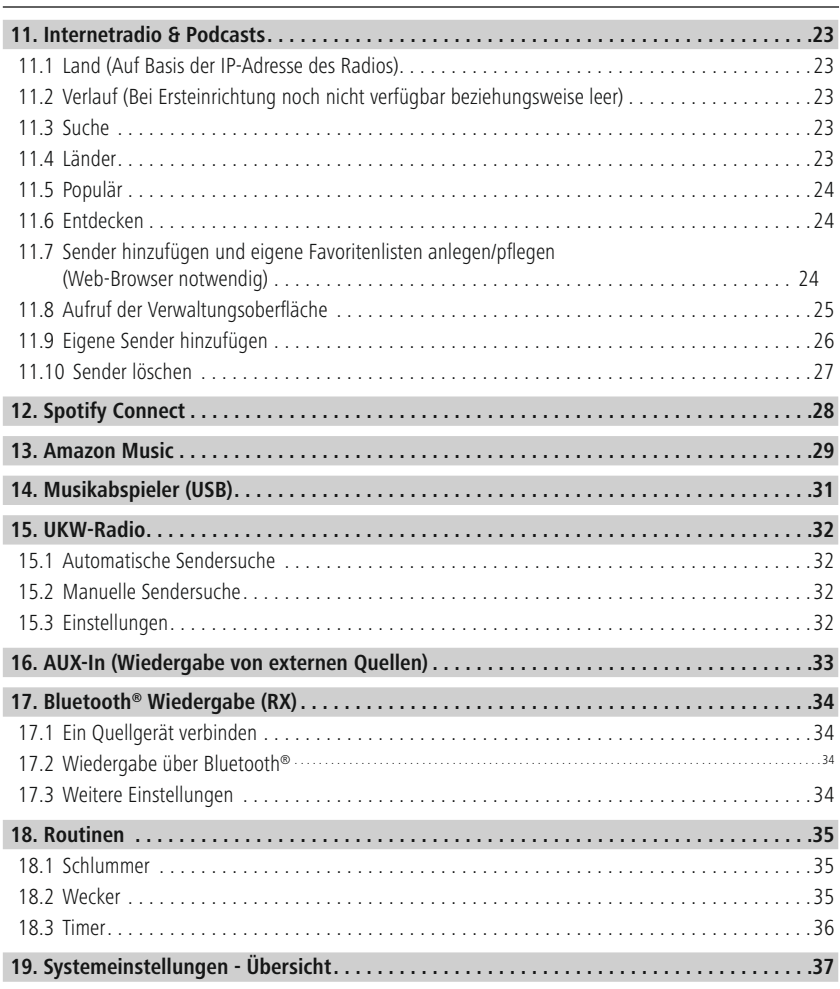

# **Inhaltsverzeichnis**

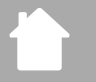

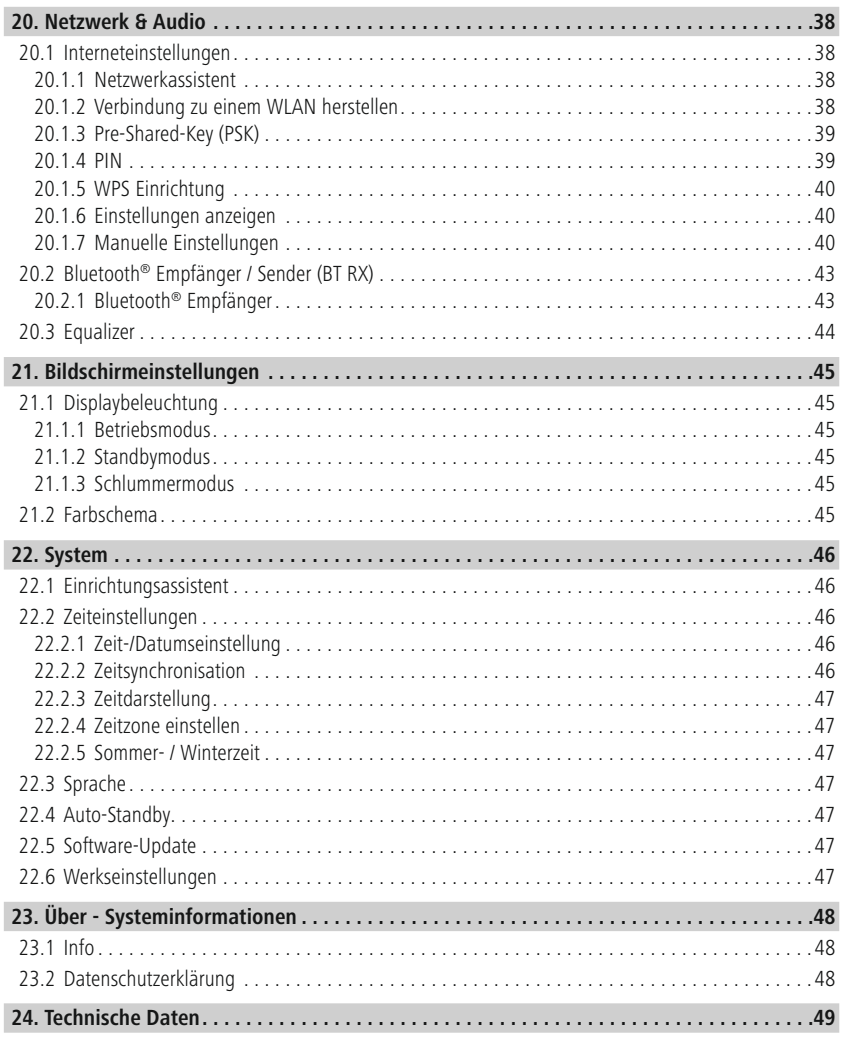

A

A

 $\bigcirc$ 

### <span id="page-4-0"></span>**2. Einleitung**

Vielen Dank, dass Sie sich für ein Hama Produkt entschieden haben! Nehmen Sie sich Zeit und lesen Sie die folgenden Anweisungen und Hinweise zunächst ganz durch. Bewahren Sie diese Bedienungsanleitung anschließend an einem sicheren Ort auf, um bei Bedarf darin nachschlagen zu können. Sollten Sie das Gerät veräußern, geben Sie diese Bedienungsanleitung an den neuen Eigentümer weiter.

### **2.1 Erklärung von Warnsymbolen und Hinweisen**

### **Gefahr eines elektrischen Schlages**

Dieses Symbol weist auf eine Berührungsgefahr mit nicht isolierten Teilen des Produktes hin, die möglicherweise eine gefährliche Spannung von solcher Höhe führen, dass die Gefahr eines elektrischen Schlags besteht.

### **Warnung**

Wird verwendet, um Sicherheitshinweise zu kennzeichnen oder um Aufmerksamkeit auf besondere Gefahren und Risiken zu lenken.

### **Hinweis**

Wird verwendet, um zusätzlich Informationen oder wichtige Hinweise zu kennzeichnen.

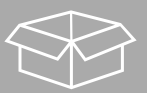

### **2.2 Packungsinhalt**

- Digitalradio DIR3200SBT
- Fernbedienung
- 2x AAA (micro) Batterien
- Netzteil (18V/2.6A)
- Kurzanleitung (mehrsprachig)

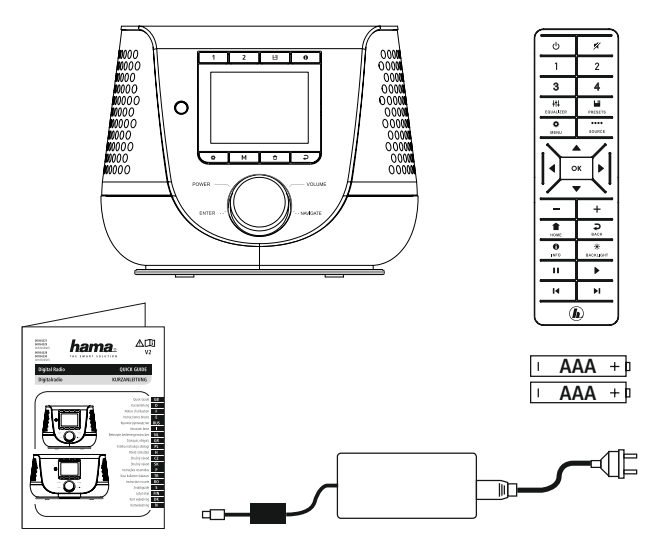

### <span id="page-5-0"></span>**3. Sicherheitshinweise**

- Das Produkt ist für den privaten, nicht-gewerblichen Haushaltsgebrauch vorgesehen.
- Schützen Sie das Produkt vor Schmutz, Feuchtigkeit und Überhitzung und verwenden Sie es nur in trockenen Räumen.
- Dieses Produkt gehört, wie alle elektrischen Produkte, nicht in Kinderhände!
- Lassen Sie das Produkt nicht fallen und setzen Sie es keinen heftigen Erschütterungen aus.
- Betreiben Sie das Produkt nicht außerhalb seiner in den technischen Daten angegebenen Leistungsgrenzen.
- Halten Sie Kinder unbedingt von dem Verpackungsmaterial fern, es besteht Erstickungsgefahr.
- Entsorgen Sie das Verpackungsmaterial sofort gemäß den örtlich gültigen Entsorgungsvorschriften.
- Nehmen Sie keine Veränderungen am Gerät vor. Dadurch verlieren sie jegliche Gewährleistungsansprüche.
- Betreiben Sie das Produkt nicht in unmittelbarer Nähe der Heizung, anderer Hitzequellen oder in direkter Sonneneinstrahlung.
- Benutzen Sie das Produkt nicht in Bereichen, in denen elektronische Produkte nicht erlaubt sind.
- Verwenden Sie den Artikel nur unter moderaten klimatischen Bedingungen.
- Das Produkt ist nur für den Gebrauch innerhalb von Gebäuden vorgesehen.
- Verwenden Sie das Produkt nicht in einer feuchten Umgebung und vermeiden Sie Spritzwasser.
- Verlegen Sie alle Kabel so, dass sie keine Stolpergefahr darstellen.
- Knicken und quetschen Sie das Kabel nicht.
- Ziehen Sie zum Entfernen des Kabels direkt am Stecker und niemals am Kabel.

#### **Gefahr eines elektrischen Schlages**

- Öffnen Sie das Produkt nicht und betreiben Sie es bei Beschädigungen nicht weiter.
- Verwenden Sie das Produkt nicht, wenn der AC-Adapter, das Adapterkabel oder die Netzleitung beschädigt sind.
- Versuchen Sie nicht, das Produkt selbst zu warten oder zu reparieren. Überlassen Sie jegliche Wartungs-arbeit dem zuständigen Fachpersonal.

#### **Warnung – Batterien**

- Beachten Sie unbedingt die korrekte Polarität (Beschriftung + und -) der Batterien und legen Sie diese entsprechend ein. Bei Nichtbeachtung besteht die Gefahr des Auslaufens oder einer Explosion der Batterien.
- Verwenden Sie ausschließlich Akkus (oder Batterien), die dem angegebenen Typ entsprechen.
- Reinigen Sie vor dem Einlegen der Batterien die Batteriekontakte und die Gegenkontakte.
- Gestatten Sie Kindern nicht ohne Aufsicht das Wechseln von Batterien.
- Mischen Sie alte und neue Batterien nicht, sowie Batterien unterschiedlichen Typs oder Herstellers.
- Entfernen Sie Batterien aus Produkten, die längere Zeit nicht benutzt werden (außer diese werden für einen Notfall bereit gehalten).
- Schließen Sie die Batterien nicht kurz.
- Laden Sie Batterien nicht.
- Werfen Sie Batterien nicht ins Feuer.
- Bewahren Sie Batterien außerhalb der Reichweite von Kindern auf.
- Batterien nie öffnen, beschädigen, verschlucken oder in die Umwelt gelangen lassen. Sie können giftige und umweltschädliche Schwermetalle enthalten.
- Entfernen und entsorgen Sie verbrauchte Batterien unverzüglich aus dem Produkt.
- Vermeiden Sie Lagerung, Laden und Benutzung bei extremen Temperaturen und extrem niedrigem Luftdruck (wie z.B. in großen Höhen).

#### **Warnung**

- Hoher Schalldruck!
- Es besteht das Risiko eines Gehörschadens.
- Um einen Verlust des Hörsinns zu verhindern, vermeiden Sie das Hören bei großem Lautstärkepegel über lange Zeiträume.
- Halten Sie die Lautstärke immer auf einem vernünftigen Niveau. Hohe Lautstärken können selbst bei kurzer Dauer – zu Hörschäden führen.
- Die Benutzung des Produktes schränkt Sie in der Wahrnehmung von Umgebungsgeräuschen ein. Bedienen Sie daher während der Benutzung keine Fahrzeuge oder Maschinen.

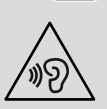

## <span id="page-7-0"></span>**4. Informationen und Hinweise vor der Inbetriebnahme**

Dieses Radio bietet Ihnen die Möglichkeit, nahezu alle Funktionen komfortabel mit dem Smartphone oder Tablet zu nutzen. Laden Sie sich dazu die kostenlose App UNDOK (Für iOS & Android) herunter.

 $\bigcirc$ 

G

#### **Hinweis UNDOK-App**

Eine ausführliche Beschreibung der UNDOK-App und des vollen Funktionsumfangs finden Sie in unserem UNDOK-Guide unter:

**www.hama.com->00054227 ->Downloads www.hama.com->00054229 ->Downloads**

#### **Hinweis – Empfang optimieren**

- Dieses Produkt verfügt über einen Antennenanschluss, welcher die Verwendung einer aktiven oder passiven Antenne ermöglicht. Der Anschluss erfolgt dabei über einen koaxialen F-Stecker.
- Dem Produkt liegt bereits eine passive Teleskopantenne bei, welche Ihnen den Empfang über DAB, DAB+ und FM ermöglicht. Um die optimale Empfangsleistung zu ermöglichen, beachten Sie bitte, dass die Antenne vollständig ausgefahren werden sollte und eine vertikale Ausrichtung hat.
- Gegebenenfalls sollten Sie verschiedene Standorte testen, um den bestmöglichen Empfang zu erreichen.

<span id="page-8-0"></span>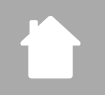

### **5. Aufbau des Radios und des Zubehörs**

**5.1 Rückseitenansicht**

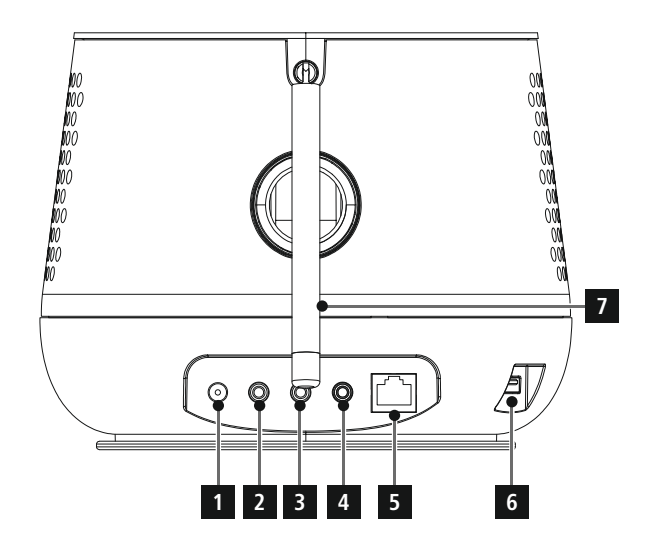

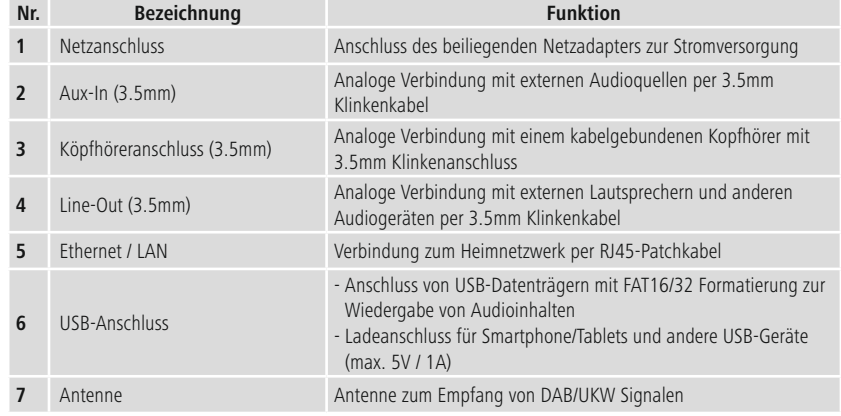

<span id="page-9-0"></span>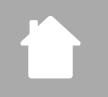

### **5.2 Frontansicht**

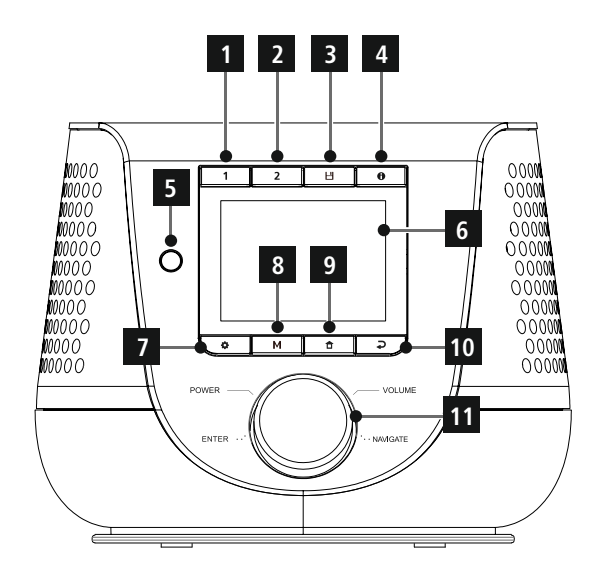

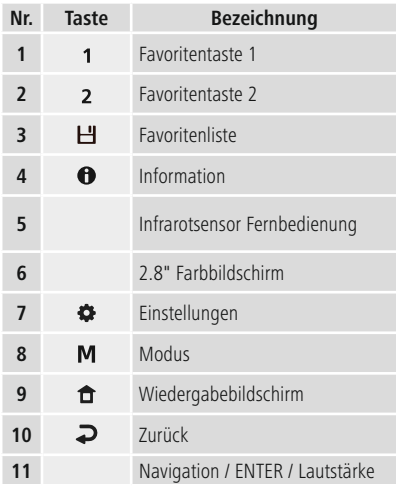

<span id="page-10-0"></span>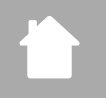

### **5.3 Fernbedienung**

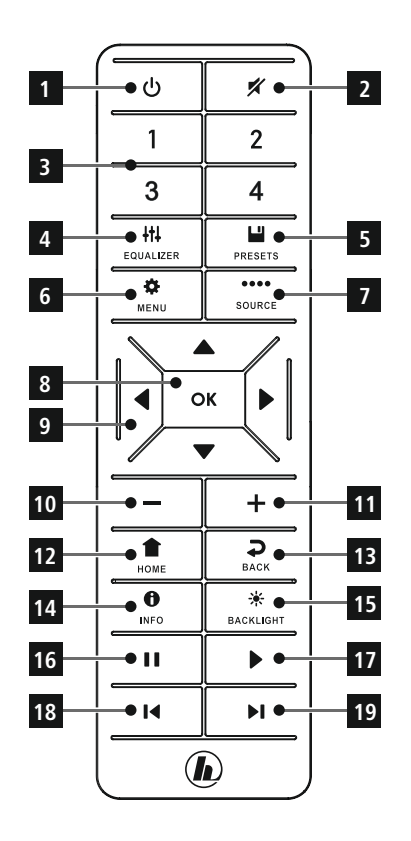

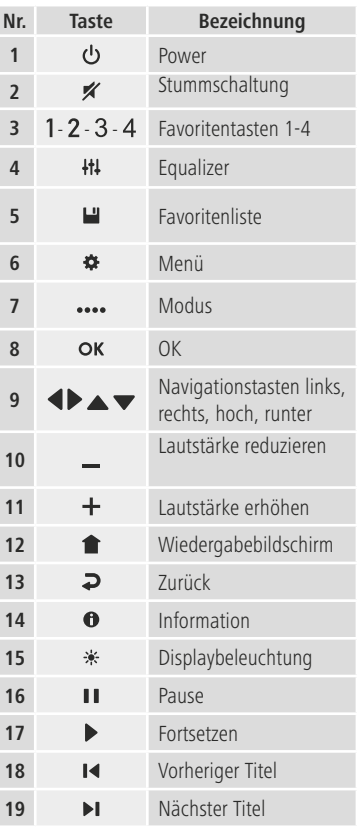

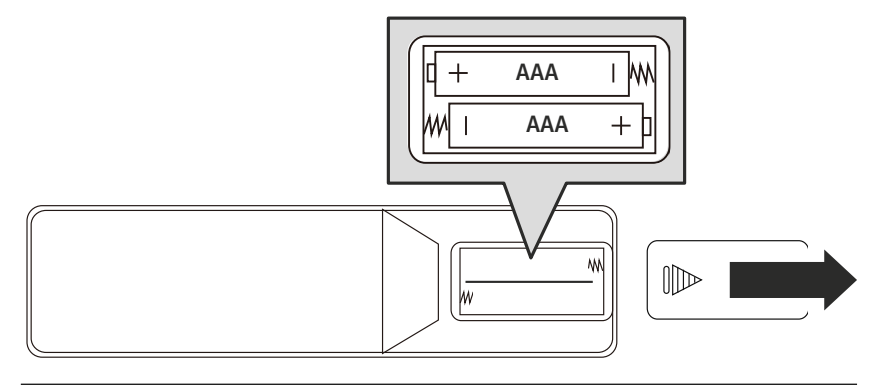

### <span id="page-11-0"></span>**6. Bedienkonzept**

### **6.1 Allgemeine Bedienung**

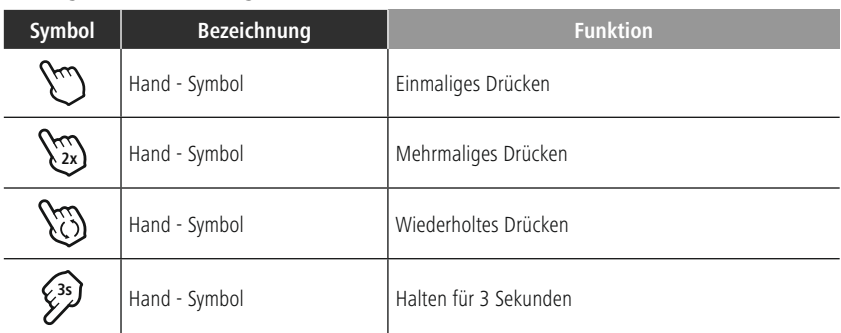

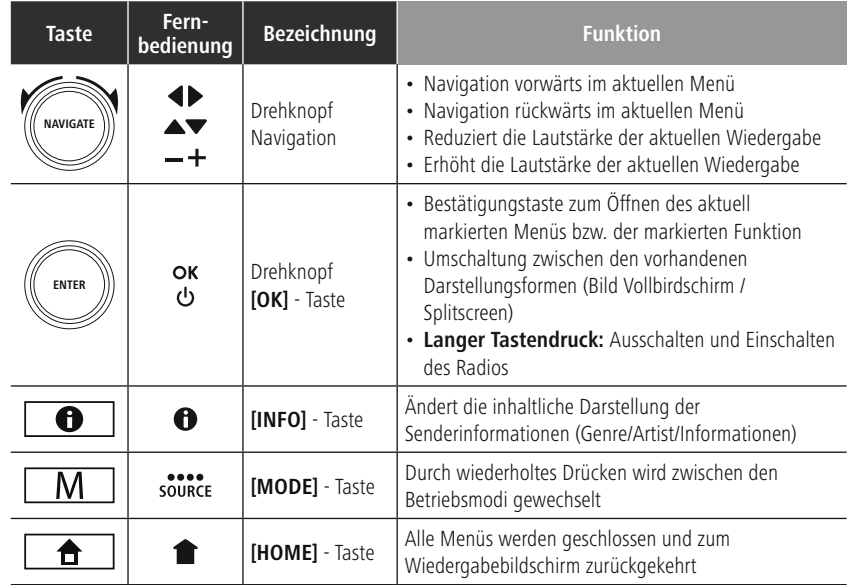

### **6.2 Einstellungsmenü**

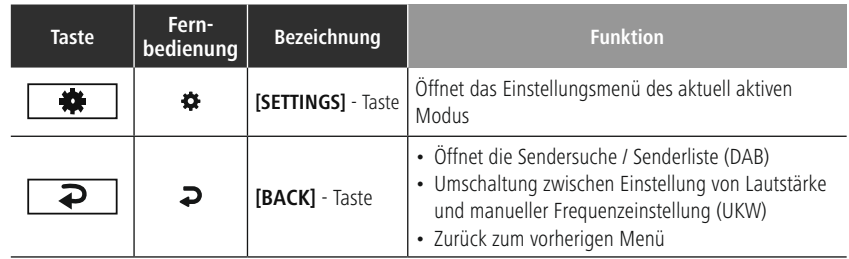

# **Bedienkonzept**

### <span id="page-12-0"></span>**6.3 Favoritenverwaltung**

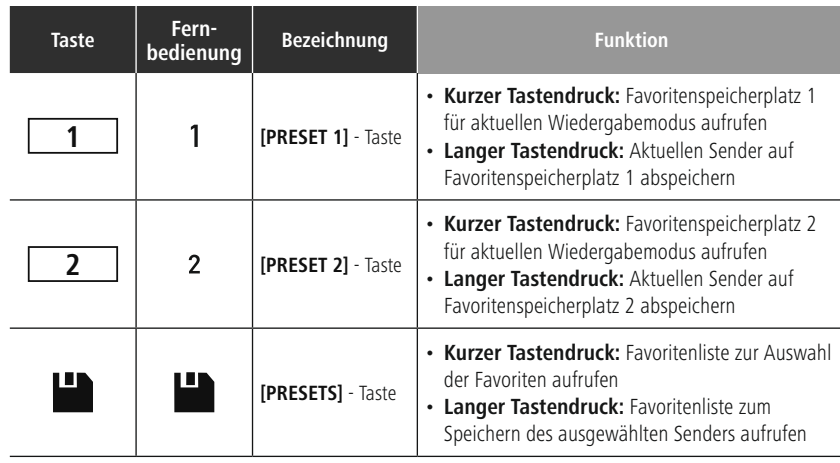

### **6.4 Musikbedienung**

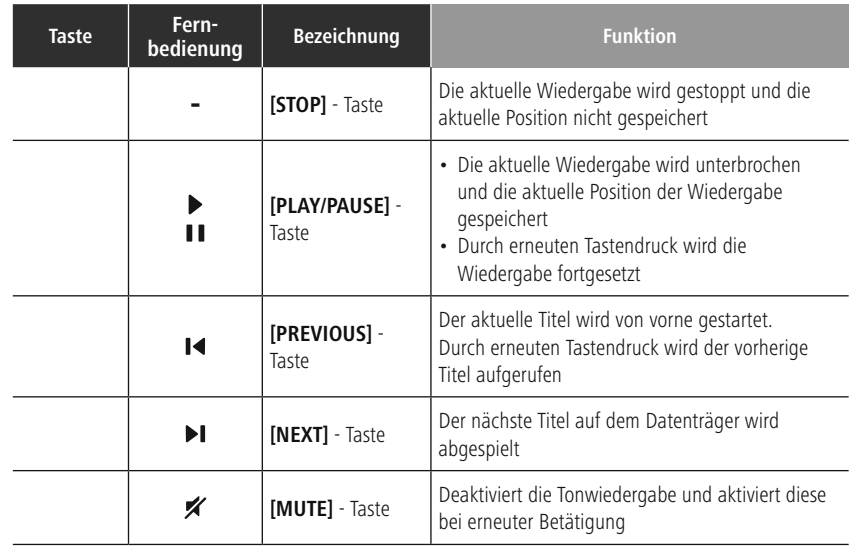

### <span id="page-13-0"></span>**7. Inbetriebnahme**

### **7.1 Fernbedienung**

- Öffnen Sie die Batteriefachabdeckung, welche sich auf der Rückseite der Fernbedienung befindet.
- Legen Sie die zum Lieferumfang gehörenden Batterien polrichtig ein. Die richtige Polarität wird im Batteriefach durch die Kennzeichnung des Plus- und Minuspols dargestellt.

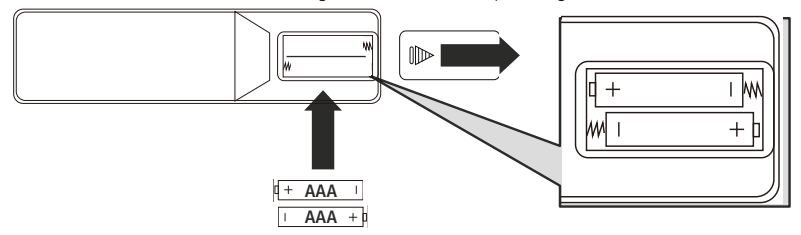

### **7.2 Radio anschließen und in Betrieb nehmen**

#### **Warnung**

- Betreiben Sie das Produkt nur an einer dafür zugelassenen und mit dem öffentlichen Stromnetz verbundenen Steckdose. Die Steckdose muss in der Nähe des Produktes angebracht und leicht zugänglich sein.
- Trennen Sie das Produkt mittels des Ein-/Ausschalters vom Netz wenn dieser nicht vorhanden ist, ziehen Sie die Netzleitung aus der Steckdose.
- Achten Sie bei Mehrfachsteckdosen darauf, dass die angeschlossenen Verbraucher die zulässige Gesamtleistungsaufnahme nicht überschreiten.
- Trennen Sie das Produkt vom Netz, wenn Sie es längere Zeit nicht benutzen.
- Verbinden Sie das Netzkabel mit einer ordnungsgemäß installierten und leicht zugänglichen Netzsteckdose.
- Das Netzteil ist für eine Netzspannung von 100-240 V geeignet und daher in nahezu allen Stromnetzen auf Wechselstrom-Basis einsetzbar. Beachten Sie, dass hierzu ein länderspezifischer Adapter notwendig sein kann.
- Eine entsprechende Auswahl an Produkten finden Sie unter www.hama.com.

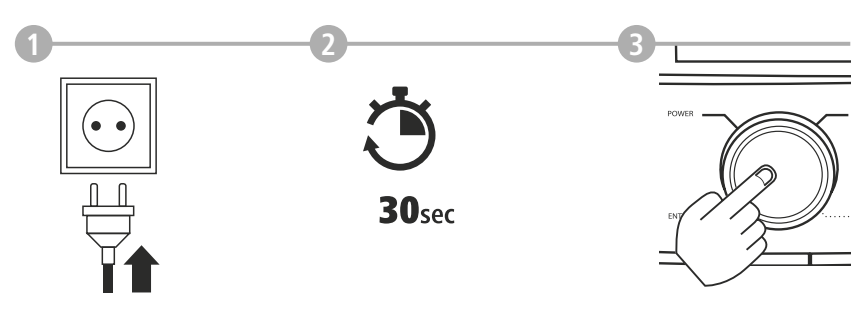

Nachdem das Produkt mit der Steckdose verbunden ist, findet die Initialisierung statt. Das Radio wird gestartet.

G

### <span id="page-14-0"></span>**7.3 Netzwerkverbindung/Internetverbindung vorbereiten**

Sie haben die Möglichkeit, dieses Radio in ein lokales Netzwerk zu integrieren. Um Internetradio zu empfangen oder auf nicht lokal gespeicherte Medieninhalte (Streaming – z.B. Spotify Connect) zuzugreifen, wird in dem Netzwerk zusätzlich eine Internetverbindung benötigt.

#### **Hinweis**

Eine kabelgebundene Verbindung ist weniger störungsanfällig als eine Verbindung per WLAN. Wir empfehlen deshalb die direkte Kabelverbindung zwischen Access-Point (AP) und Radio, um einen störungsfreien Empfang zu gewährleisten.

### **7.4 LAN-Verbindung (kabelgebundenes Netzwerk)**

- Verbinden Sie ein RJ45 LAN Kabel mit einer freien Anschlussdose an Ihrem Router / Switch / AP.
- Verbinden Sie das andere Ende des LAN Kabels mit dem Lananschluss (RJ45) des Radios.
- Stellen Sie sicher, dass der Router eingeschaltet ist und eine Verbindung zum Internet / Netzwerk besteht.
- Sollten Fragen zur Konfiguration des Routers auftreten, nutzen Sie bitte die Bedienungsanleitung des Routers zur Fehlersuche / Problemlösung.
- Eine genaue Konfigurationsanleitung der LAN Verbindung wird im Abschnitt **[Kabelverbindung](#page-39-1) - [DHCP](#page-39-1) aktiv** beschrieben.

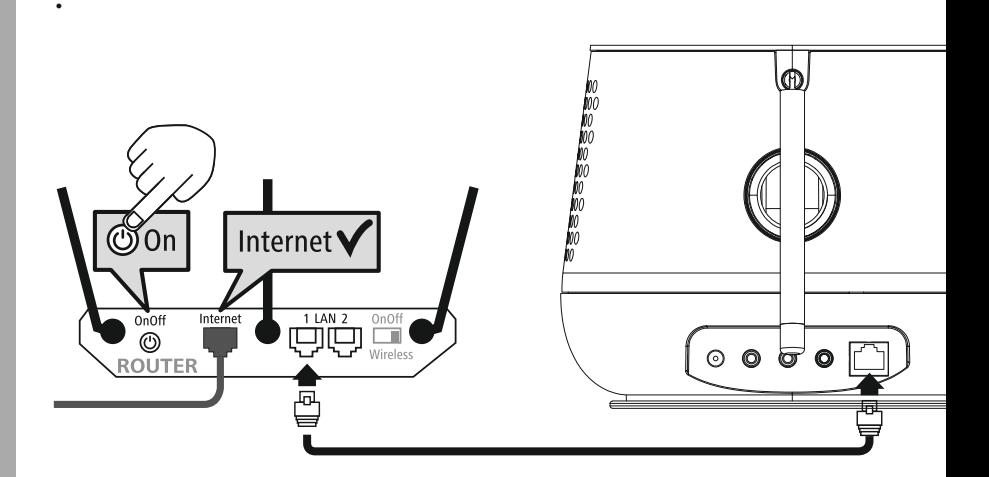

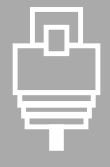

<span id="page-15-0"></span>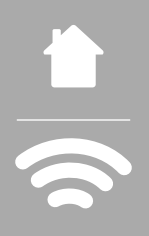

### **7.5 WLAN/Wi-Fi-Verbindung (drahtloses Netzwerk)**

- Stellen Sie sicher, dass der Router eingeschaltet ist und eine Verbindung zum Internet / Netzwerk besteht.
- Aktivieren Sie, falls noch nicht geschehen, die WLAN-Verbindung Ihres Routers.
- Sollten Fragen zur Konfiguration des Routers auftreten, nutzen Sie bitte die Bedienungsanleitung des Routers zur Fehlersuche / Problemlösung.
- Eine genaue Konfigurationsanleitung der WLAN-Verbindung, wird im Abschnitt **[20.1.1](#page-37-1) [Netzwerkassistent](#page-37-1)** beschrieben.

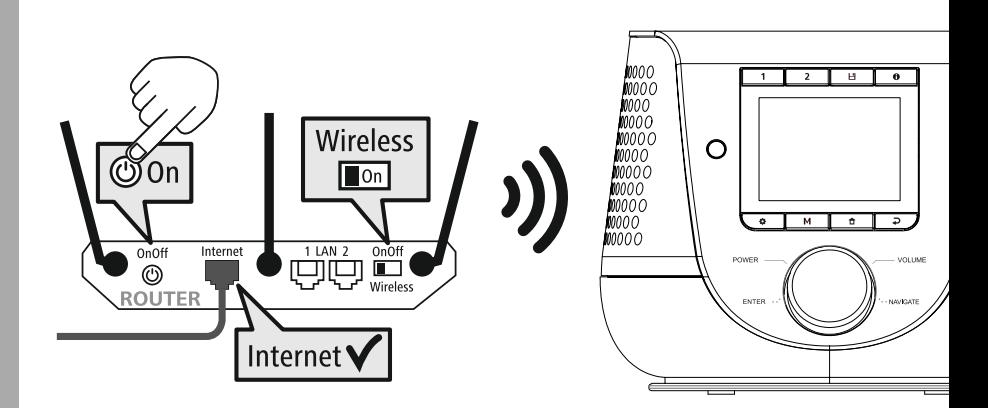

### <span id="page-16-0"></span>**8. Navigation und Steuerung**

Nachdem das Radio erstmalig initialisiert wurde, schalten Sie dieses ggf. über die  $\Phi$ -Taste (Powertaste) ein, um mit der Einrichtung des Produkts zu beginnen. In der Folge werden die entsprechenden Schritte kurz erläutert, weitere Informationen erhalten Sie in den entsprechenden Detailkapiteln.

### **8.1 Bedienmöglichkeiten**

Die allgemeine Bedienung des Radios entnehmen Sie bitte dem Bedienkonzept. Das Radio kann mit folgenden Steuerungsmöglichkeiten genutzt werden:

- 1. Bedienelemente am Gerät
- 2. Die beiliegende Fernbedienung
- 3. Die kostenlose UNDOK App für Android- und iOS-Geräte

### **8.2 Sprachauswahl**

Nach Abschluss des ersten Startvorgangs haben Sie die Möglichkeit, die gewünschte Systemsprache auszuwählen. Bitte beachten Sie, dass Teile der Oberfläche über das Internet synchronisiert werden und es möglich ist, dass einzelne Abschnitte nicht in der gewünschten Landessprache verfügbar sind.

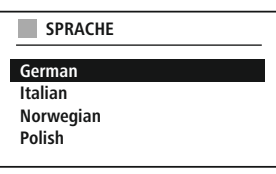

### **8.3 Einrichtungsassistent**

Für eine einfache und schnelle Erstinbetriebnahme (Einstellung von Zeit und Datum, Einrichtung der Internetverbindung, etc.) empfehlen wir Ihnen die Ausführung des Einrichtungsassistenten. Sollten Sie dennoch die Ersteinrichtung mit Hilfe des Einrichtungsassistenten überspringen, können diese Einstellungen natürlich auch über die Systemeinstellungen vorgenommen oder der Einrichtungsassistent erneut initiiert werden.

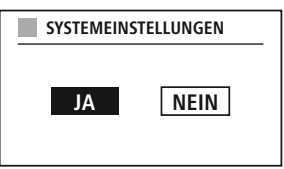

### **Bedienhinweis**

Um zwischen Einstellungsmöglichkeiten auszuwählen, benutzen Sie bitte die im Bedienkonzept erläuterten Bedienelemente. Diese ermöglichen die Navigation zwischen den Menüpunkten und die anschließende Bestätigung der aktuellen Auswahl. Haben Sie eine Auswahl versehentlich getroffen, können sie zum vorherigen Menüpunkt zurückkehren.

### **8.4 Zeiteinstellungen**

Das Radio erlaubt die Darstellung im 12-Stundenformat (am/pm) oder die Darstellung im 24-Stundenformat. Die Uhrzeit kann mit den verschiedenen Empfangsmethoden (UKW/DAB/DAB+/ Internet) abgeglichen und aktualisiert werden, so wird auch nach einem Stromausfall die aktuelle Uhrzeit automatisch synchronisiert. Sollten Sie die Synchronisation deaktivieren, besteht die Gefahr, dass nach einem Stromausfall die Zeitinformationen wieder manuell befüllt werden müssen.

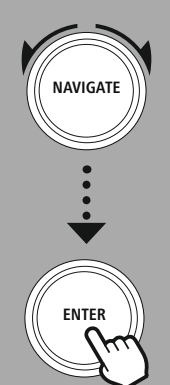

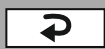

G

### <span id="page-17-0"></span>**8.5 Netzwerkverbindung halten**

Bei dieser Einstellung handelt es sich um eine Energiesparfunktion des Radios. Wird die Funktion ausgeschaltet, schaltet sich die Netzwerkfunktionalität im Standby-Modus automatisch ab, um den Energieverbrauch zu reduzieren. Beachten Sie, dass bei deaktivierter Netzwerkfunktionalität nicht via PC, Smartphone oder Tablet auf das Radio zugegriffen werden kann.

### **8.6 Netzwerkassistent**

Die Verwendung des Netzwerkassistenten hilft Ihnen bei der Verbindung des Radios mit dem lokalen Netzwerk, bzw. dem Internet.

### **Hinweis – Verweis auf eine andere Stelle in dieser Bedienungsanleitung**

Aufgrund des größeren Umfangs dieses Kapitels folgen Sie bitte den Angaben unter **[20.1.1](#page-37-1) [Netzwerkassistent](#page-37-1)**.

Mit Abschluss des Netzwerkassistenten ist auch der Einrichtungsassistent abgeschlossen.

### <span id="page-18-0"></span>**8.7 Favoritenverwaltung**

Bitte entnehmen Sie dem Bedienkonzept, wie Sie Inhalte für den enstprechenden Modus auf einem Speicherplatz ablegen und wieder aufrufen können. Ihnen stehen für die verfügbaren Empfangsmethoden folgende Speicherplätze zur Verfügung:

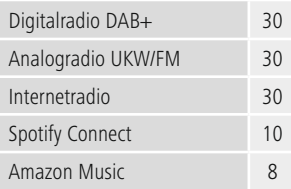

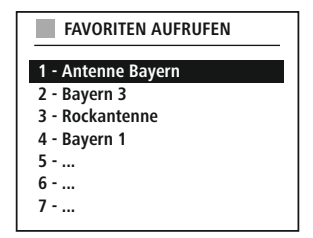

#### **Favorit abspeichern**

Fernbedienung

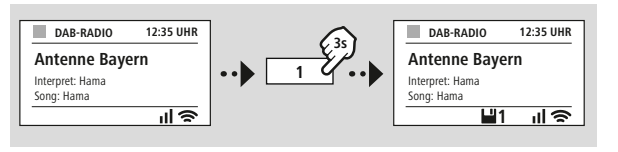

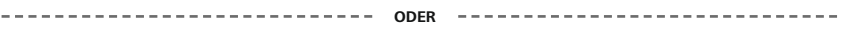

Am Produkt

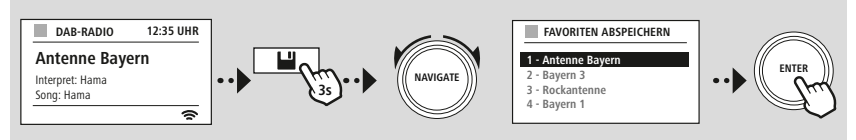

### **Favorit aufrufen**

Fernbedienung

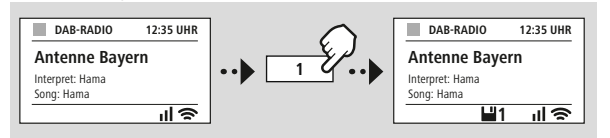

**ODER**

#### Am Produkt

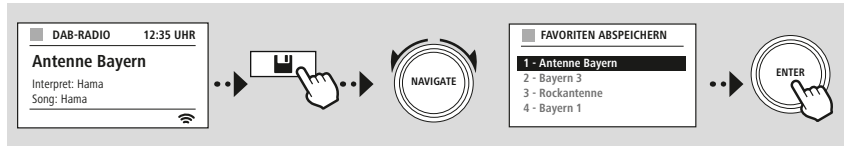

## **Navigation und Steuerung**

A

<span id="page-19-0"></span>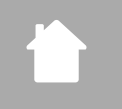

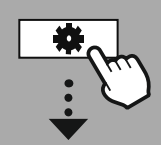

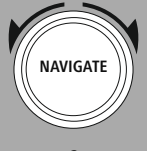

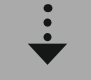

Slideshow

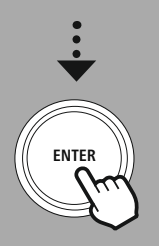

### **8.8 Bildschirmdarstellung**

Für Wiedergabemodi, welche Bildinhalte darstellen, welche beispielsweise Slideshowinhalte, Senderlogos oder Cover eines Albums sein können, können Sie zwischen verschiedenen Darstellungsmethoden auswählen.

1) Splitscreen / Geteilter Bildschirm

2) Darstellung von Bildinhalten auf dem ganzen Bildschirm

Die Tastenbelegung entnehmen Sie bitte dem Bedienkonzept.

### **Hinweis**

Diese Funktion steht aktuell nur für die Modi Internetradio, DAB-Radio und für Spotify Connect zur Verfügung.

# **Menüaufbau**

<span id="page-20-0"></span>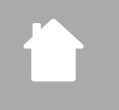

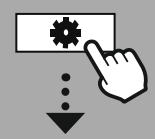

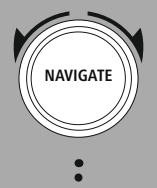

**[HAUPTMENÜ](#page-20-1)**

**– – ODER – –**

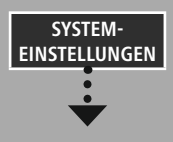

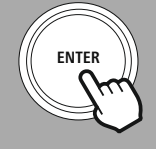

## **9. Menüaufbau**

Dieses Gerät verfügt über eine Vielzahl von Empfangsmethoden und Zusatzfunktionen. Diese werden im Hauptmenü des Radios zusammengefasst und in mehrere Rubriken unterteilt.

<span id="page-20-1"></span>Die folgende Übersicht soll Ihnen dabei helfen, die gewünschte Funktion schnell in der Menüstruktur zu finden. Die genauen Erläuterungen werden Ihnen in den folgenden Kapiteln näher erläutert und die entsprechende Bedienung graphisch verdeutlicht.

### <span id="page-20-3"></span>**HAUPTMENÜ**

### <span id="page-20-4"></span>**DAB-Radio**

<span id="page-20-5"></span>Senderliste Vollständiger Suchlauf Inaktive Sender löschen DRC - Dynamic Range Control Senderreihenfolge

### <span id="page-20-23"></span><span id="page-20-22"></span><span id="page-20-17"></span>**Externe Quellen**

<span id="page-20-18"></span>Bluetooth Streaming Aux In USB

### <span id="page-20-12"></span><span id="page-20-2"></span>**SYSTEMEINSTELLUNGEN**

### <span id="page-20-25"></span><span id="page-20-13"></span>**Netzwerk & Audio**

<span id="page-20-26"></span>Interneteinstellungen Bluetooth RX Equalizer

<span id="page-20-8"></span><span id="page-20-7"></span><span id="page-20-6"></span>**Internetradio**

<span id="page-20-19"></span>Zuletzt gehört Senderliste

### **UKW-Radio** Suchlauf-Einstellung Audio-Einstellung

<span id="page-20-27"></span>**Bildschirmeinstellungen**

<span id="page-20-28"></span>Displaybeleuchtung Farbschema

#### **Über**

Info Datenschutzerklärung

### <span id="page-20-11"></span><span id="page-20-10"></span><span id="page-20-9"></span>**Podcasts** Zuletzt gehört

<span id="page-20-14"></span>Senderliste

<span id="page-20-16"></span><span id="page-20-15"></span>**Streaming Services** Spotify Amazon Music

### <span id="page-20-24"></span>**Routinen**

Schlummer Wecker Timer

# <span id="page-20-20"></span>**System**

<span id="page-20-21"></span>Einrichtungsassistent Zeiteinstellungen Sprache Auto-Standby Softwareupdate Werkseinstellung

### **DAB-Radio**

<span id="page-21-0"></span>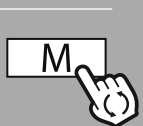

#### **– – ODER – –**

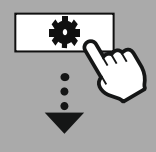

**[HAUPTMENÜ](#page-20-1)**

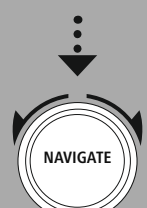

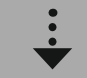

**[DAB-Radio](#page-20-3)** [Senderliste](#page-20-4)

[Senderreihenfolge](#page-20-5)

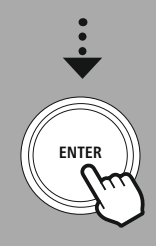

## **10. DAB-Radio**

Dieses Radio empfängt alle gängigen Digitalradio-Frequenzen im Bereich von 174 MHz bis 240 MHz (Band III, Kanäle 5A bis 13F). Der automatische DAB Sendersuchlauf startet beim ersten Start im DAB-Modus automatisch. Sobald dieser abgeschlossen wurde, wird die aktuelle Senderliste dargestellt.

Durch Aufruf des entsprechenden DAB-Einstellungsmenüs, können Sie auf folgende Einstellungsmöglichkeiten und Funktionen zugreifen.

### **10.1 Senderliste**

Die Senderliste bietet eine vollständige Darstellung aller Radiosender, welche beim letzten vollständigen Suchlauf gefunden wurden.

Navigieren Sie zum gewünschten Sender, welchen Sie aufrufen möchten und bestätigen Sie diese Auswahl. Das Radio startet nun die Wiedergabe des entsprechenden Senders.

### **10.2 Vollständiger Suchlauf**

Ändert sich der Aufstellort des Radios oder sollten neue Sender empfangbar sein, bietet sich die erneute Durchführung des Sendersuchlaufs an. Dabei wird erneut der gesamte Frequenzbereich durchsucht und die Senderliste aktualisiert.

### **10.3 Inaktive Sender löschen**

Wählen Sie **"Inaktive Sender löschen"**, um Sender aus der Senderliste zu entfernen, welche aktuell nicht mehr verfügbar sind.

### **10.4 DRC - Dynamic Range Control**

Manche Radiosender im DAB-Netzwerk unterstützen eine Lautstärke-Kontrolle, welche während der Wiedergabe aktiv eingreift. Steigt die Lautstärke plötzlich an, regelt die DRC diese selbstständig herunter. Bei plötzlich leiserer Lautstärke hebt die DRC diese automatisch an. Dasselbe geschieht, wenn die Wiedergabe plötzlich leiser wird. Das Radio wird die Lautstärke dann wieder verstärken.

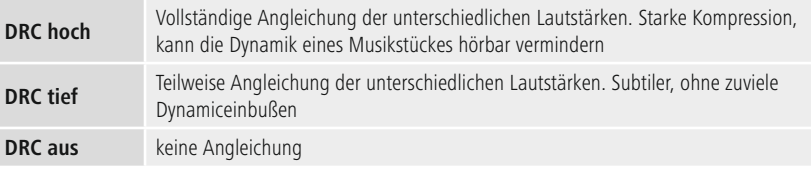

### **10.5 Senderreihenfolge**

Standardmäßig sortiert das Radio die Sender in alphabetischer Reihenfolge. Sie können die Sortierung auch nach Signalstärke oder Ensemble durchführen. Wird die Sortierung nach Ensemble gewählt, werden die Sender anhand des entsprechenden Frequenzblocks sortiert, auf dem das jeweilige Ensemble ausgestrahlt wird. Dabei handelt es sich häufig um Frequenzblöcke, welche lokal, regional oder landesweit ausgestrahlt werden.

<span id="page-22-0"></span>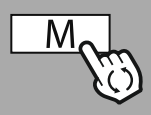

**– – ODER – –**

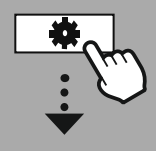

**[HAUPTMENÜ](#page-20-1)**

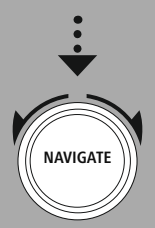

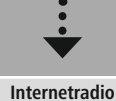

[Zuletzt](#page-20-7) gehört [Senderliste](#page-20-8)

**[Podcasts](#page-20-9)** [Zuletzt](#page-20-10) gehört [Senderliste](#page-20-11)

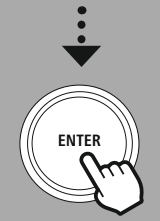

## **11. Internetradio & Podcasts**

Dieses Radio verfügt über die Möglichkeit, Radiosender und Podcasts aus der ganzen Welt über Internetradio wiederzugeben. Beim ersten Aufruf dieses Modus, zeigt das Radio die möglichen Suchund Eingrenzungsfilter an. Diese lassen sich später über das entsprechende Menü des Modus aufrufen.

Durch Aufruf des Internetradio-Einstellungsmenüs können Sie auf folgende Einstellungsmöglichkeiten und Funktionen zugreifen.

### **11.1 Land (Auf Basis der IP-Adresse des Radios)**

Bei Auswahl dieses Filters werden Ihnen im Anschluss weitere Filter angezeigt, um die Auswahl weiter zu verfeinern.

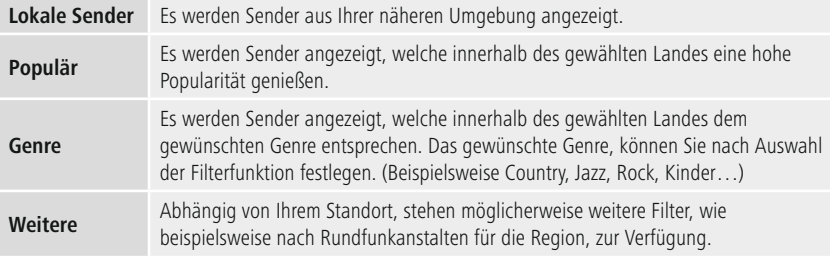

### **11.2 Verlauf (Bei Ersteinrichtung noch nicht verfügbar beziehungsweise leer)**

Das Radio speichert die aufgerufenen Sender in dieser Verlaufsliste - somit können Sie vorher aufgerufene Sender schnell wiederfinden.

### **11.3 Suche**

Die Suchfunktion erlaubt Ihnen das gezielte Suchen nach Sendernamen oder einzelnen Schlagwörtern. Mit Hilfe der Bildschirmtastatur können Sie den Suchbegriff eingeben und anschließend die Suche starten. Wählen Sie dazu **"Fertig"** aus und bestätigen Sie diese Auswahl. Das Radio zeigt Ihnen dann auf Basis der gemachten Eingabe die passenden Suchergebnisse.

![](_page_22_Figure_20.jpeg)

![](_page_22_Figure_21.jpeg)

### **11.4 Länder**

Mit der Filterfunktion "Länder" haben Sie die Möglichkeit, Radio auch aus anderen Ländern zu empfangen. In der Folge können Sie die Suche auf Kontinente und ein entsprechendes Land verfeinern. Abhängig vom gewählten Land stehen weitere Eingränzungen wie Genre, Städte oder Popularität zur Verfügung.

(A

### <span id="page-23-0"></span>**11.5 Populär**

Wird der Suchfilter **"Populär"** gewählt, erhalten Sie auf Basis der Nutzerzahlen vom Plattformanbieter eine Auswahl von populären Sendern.

### **11.6 Entdecken**

Diese Funktion gibt Ihnen weitere Filtermöglichkeiten, um die Auswahl passender Suchergebnisse zu verfeinern.

![](_page_23_Picture_406.jpeg)

Nachdem die vorgegebenen Filter ausgewählt wurden, wählen Sie Sender anzeigen, um die Ergebnisliste anzuzeigen. Der Wert in Klammern sagt aus, wie viele Ergebnisse gefunden wurden.

### **11.7 Sender hinzufügen und eigene Favoritenlisten anlegen/pflegen (Web-Browser notwendig)**

Dieses Radio verfügt über eine lokal gespeicherte Senderliste, über welche Sie eigene Senderlisten erstellen können und neue Sender selbst hinzufügen können. Um diese Möglichkeit zu nutzen, benötigen Sie ein Smartphone, Tablet oder Computer, welches sich im selben Netzwerk befindet und über einen Web-Browser verfügt.

### **Hinweis**

Das Radio muss mit dem lokalen Netzwerk bzw. dem Internet verbunden sein und eine gültige IP-Adresse erhalten.

## **Internetradio & Podcasts**

<span id="page-24-0"></span>![](_page_24_Picture_1.jpeg)

![](_page_24_Picture_2.jpeg)

### **[SYSTEM-](#page-20-2)[EINSTELLUNGEN](#page-20-2)**

![](_page_24_Picture_4.jpeg)

## **[Netzwerk](#page-20-12) & Audio** [Interneteinstellungen](#page-20-13) [Einstellungen](#page-36-1) [anzeigen](#page-36-1)

![](_page_24_Figure_6.jpeg)

### **11.8 Aufruf der Verwaltungsoberfläche**

Um auf die Verwaltungsoberfläche zuzugreifen, müssen Sie zuerst die IP-Adresse des Radios im lokalen Netzwerk ermitteln.

Öffnen Sie hierzu die Anzeige der Netzwerkeinstellungen, welche Sie unter **Systemeinstellungen - Netzwerk & Audio - Interneteinstellungen - Einstellungen anzeigen** finden. Notieren Sie sich nun die dort angezeigte IP-Adresse. Alternativ lässt sich die IP-Adresse auch aus der Geräteübersicht der meisten Router ermitteln.

![](_page_24_Picture_317.jpeg)

Öffnen Sie nun den Internetbrowser auf Ihrem Smartphone, Tablet oder PC und tragen Sie die IP-Adresse in die Adresszeile des Browsers ein. (z.B. http://192.168.2.100)

Wurde die IP-Adresse korrekt eingetragen, sollte sich die Verwaltungsoberfläche des Radios öffnen.

![](_page_24_Picture_318.jpeg)

In der rechten oberen Ecke finden Sie die unterstützten Sprachen für diese Oberfläche. Wählen Sie hier die gewünschte Sprache im Drop-Down-Menü aus.

 $\bigcirc$ 

### <span id="page-25-0"></span>**11.9 Eigene Sender hinzufügen**

Um einen Favoriten hinzuzufügen oder zu bearbeiten, klicken Sie auf Ändern. Die Speicherplätze der Web-Verwaltung entsprechen denen des Radios. Änderungen am Radio oder im Webinterface werden entsprechend übernommen.

![](_page_25_Picture_153.jpeg)

Um einen Sender zu bearbeiten oder neu hinzuzufügen, füllen Sie die Felder "Name" und "URL" aus und speichern Sie die Änderung.

![](_page_25_Picture_154.jpeg)

#### **Hinweis**

Die Speicherplätze entsprechen den Speicherplätzen des Internetradios.

G

<span id="page-26-0"></span>

Der hinzugefügte Sender wird nun in der Favoritenliste des Radios und auf der Übersichtsseite des Web-Portals angezeigt. Um den Sender von der Übersichtsseite aufzurufen, drücken Sie auf "Play".

![](_page_26_Picture_164.jpeg)

### **11.10 Sender löschen**

Um einen gespeicherten Sender zu löschen, drücken Sie auf den Button **"Andern"** und anschließend<br>Enter aller **"Entfernen"**.

#### **Hinweis**

Bitte beachten Sie, dass nur Sender unterstützt werden, welche die Übertragung im AAC- oder MP3- Format anbieten.

### **Spotify Connect**

6

<span id="page-27-0"></span>![](_page_27_Picture_1.jpeg)

**– – ODER – –**

![](_page_27_Picture_3.jpeg)

![](_page_27_Picture_4.jpeg)

![](_page_27_Picture_5.jpeg)

![](_page_27_Picture_6.jpeg)

![](_page_27_Figure_7.jpeg)

![](_page_27_Figure_8.jpeg)

### **12. Spotify Connect**

Mit Spotify Connect haben Sie Zugriff auf Millionen von Songs und bringen diese auf Ihr Radio! Wenn Sie unterwegs sind, übertragen Sie die Musik nahtlos zurück auf Ihr Smartphone oder Ihren TabletPC. Speichern Sie Ihre Lieblings-Playlists in der Favoritenliste des Radios und starten Sie die Wiedergabe ohne Ihr Smartphone zu benötigen.

### **Voraussetzugen:**

- Sie müssen die Spotify-App auf Ihrem Android-/iOS-Gerät oder Ihrem PC/Notebook installiert haben.
- Diese können Sie im Google Play oder Apple App Store herunterladen. Für den PC erhalten Sie die Software aus dem Microsoft App-Store oder direkt unter [www.spotify.com](http://www.spotify.com)
- Nach der Installation starten Sie die App und melden sich mit Ihren Zugangsdaten an bzw. registrieren sich.

### **Hinweis**

Häufig erhalten Sie bei der Erstanmeldung einen kostenlosen Probemonat für den Spotify Premiumzugang.

Prüfen Sie ggf. auf [www.spotify.com](http://www.spotify.com) die Verfügbarkeit.

Dieser ist jedoch für dieses Radio keine zwingende Voraussetzung und die Nutzung ist auch mit einem kostenlosen Konto möglich - jedoch bietet der kostenlose Zugang einige Einschränkungen durch den Anbieter.

### **Erste Nutzung:**

Bevor Sie Ihre Lieblingsplaylists auf dem Radio speichern können, müssen das Radio einmalig mit Ihrem Konto verknüpfen und die Playlist auf einem Favoritenspeicherplatz abspeichern.

Gespeicherte Titel, Alben und Playlists können Sie nach dem Abspeichern auch ohne Smartphone aufrufen. Öffnen Sie die entsprechende App/Software auf Ihrem Smartphone, Tablet oder PC und wählen Sie den entsprechenden Inhalt, welchen Sie auf das Radio übertragen wollen.

![](_page_27_Picture_22.jpeg)

Klicken Sie nun auf das Symbol für Spotify Connect. In der folgenden Listenansicht wählen Sie das Hama Digitalradio aus, auf welches Sie den Inhalt übertragen wollen.

Die aktuelle Wiedergabe wird nun auf das Radio übergeben und dort fortgesetzt.

Über die Favoritenverwaltung können Sie diesen Inhalt nun im Speicher des Radios hinterlegen und direkt wieder aufrufen, ohne das Smartphone zu verwenden.

#### **Hinweis**

Weitere Informationen zu Bedienmöglichkeiten am Radio entnehmen Sie bitte der Bedienübersicht.

![](_page_27_Picture_28.jpeg)

![](_page_27_Picture_29.jpeg)

### **Amazon Music**

<span id="page-28-0"></span>![](_page_28_Picture_1.jpeg)

![](_page_28_Picture_2.jpeg)

### **– – ODER – –**

![](_page_28_Picture_4.jpeg)

#### **[HAUPTMENÜ](#page-20-1)**

![](_page_28_Picture_6.jpeg)

![](_page_28_Picture_7.jpeg)

![](_page_28_Picture_8.jpeg)

#### **[Streaming](#page-20-14) Services** [Amazon](#page-20-16) Music

![](_page_28_Picture_10.jpeg)

### **13. Amazon Music**

Mit Amazon Music haben Sie Zugriff auf Millionen von Songs und bringen diese auf Ihr Radio! Finden und genießen Sie Ihre Lieblingsmusik, Playlists oder Radiosender direkt über die in das Radio integrierte Bedienoberfläche dieses Radios

### **Voraussetzugen:**

- Sie benötigen einen bezahlten Amazon Premium Account
- Bereits als Kunde von Amazon Prime haben Sie eine riesige Auswahl an Musik, ohne weitere Kosten
- Um den vollen Umfang zu nutzen, benötigen Sie einen Amazon Music Unlimited Account (Infos finden Sie unter www.amazon.de/Music/Unlimited oder www.amazon.com/Music/Unlimited)
- Zur Einrichtung Ihres Amazon Accounts benötigen Sie die kostenlose UNDOK-App für Android- oder iOS-Geräte.

#### **Einrichtung:**

- Öffnen Sie die UNDOK-App und wählen Sie das Radio in der Geräteliste.
- Wählen Sie in der UNDOK-App die Quelle Amazon Music aus.
- Sie werden nun aufgefordert Ihre Amazon-Anmeldedaten einzutragen, welche Sie für die Anmeldung zu Amazon Prime und/oder Music Unlimited verwendet haben.
- Nachdem Sie sich erfolgreich angemeldet haben, steht Ihnen die Bedienoberfläche für Amazon Music sowohl in der UNDOK App als auch am Radio zur Verfügung.

#### **Hinweis UNDOK-App**

Eine ausführliche Beschreibung der UNDOK-App und des vollen Funktionsumfangs finden Sie in unserem UNDOK-Guide unter:

**www.hama.com->00054227 ->Downloads www.hama.com->00054229 ->Downloads**

### **Hinweis**

Sollten Sie Ihr Amazon-Konto vom Gerät abmelden wollen, wählen Sie im Modus **"Amazon Music"** den Menüpunkt **"Logout"**. Dies ist direkt über die Bedienoberfläche des Radios oder in der UNDOK-App möglich.

### **Verwendung:**

- Nach der Anmeldung wird Ihnen das Amazon Music Menü angezeigt.
- Dieses bietet zahlreiche Such- und Filterfunktionen, mit denen Sie die passende Musik direkt über das Menü des Radios finden können.
- Dieses Menü lässt sich direkt vom Wiedergabebildschirm aufrufen

### **Speichern von Inhalten:**

Über die Favoritenverwaltung des Radios können Sie mehrere Inhalte abspeichern und direkt aufrufen. Informationen zum Speichern und Aufrufen von Inhalten entnehmen Sie dem Bedienkonzept.

![](_page_28_Picture_34.jpeg)

### **Suche:**

Die Suchfunktion erlaubt Ihnen das gezielte Suchen nach Inhalten oder einzelnen Schlagwörtern.

Mit Hilfe der Bildschirmtastatur können Sie den Suchbegriff eingeben und anschließend die Suche starten. Wählen Sie dazu **"Fertig"** aus und bestätigen Sie diese Auswahl. Das Radio zeigt Ihnen dann auf Basis der gemachten Eingabe die passenden Suchergebnisse.

![](_page_29_Picture_555.jpeg)

![](_page_29_Picture_5.jpeg)

![](_page_29_Picture_556.jpeg)

(i

#### **Playlisten:**

Playlisten sind eine vorkonfigurierte Zusammenstellung von Musik, die häufig nach einem Genre, Interpreten oder anderen Attributen zusammengestellt sind.

### **Radiosender:**

Radiosender sind eine dynamische Zusammenstellung, welche laufend neue Inhalte ausspielt. Im Vergleich zu Playlists sind die Inhalte also nicht begrenzt sondern verändern sich ständig.

### **Meine Musik:**

Musik, welche Sie über die Amazon Music App oder Computer-Software zu Ihren Favoriten hinzugefügt haben, wird in diesem Bereich angezeigt.

#### **Hinweis**

Neben den aufgeführten Funktionen, bietet Amazon Music noch weitere Inhalte, welche sich dynamisch verändern können. (Beispielsweise Fussball Live, Saisonale Inhalte…)

![](_page_29_Picture_17.jpeg)

![](_page_29_Picture_18.jpeg)

<span id="page-30-0"></span>![](_page_30_Picture_1.jpeg)

**– – ODER – –**

**[HAUPTMENÜ](#page-20-1)**

![](_page_30_Picture_5.jpeg)

![](_page_30_Picture_6.jpeg)

**[Externe](#page-20-17) Quellen** [USB](#page-20-18)

![](_page_30_Picture_8.jpeg)

### **14. Musikabspieler (USB)**

Das Radio verfügt über einen USB-Anschluss, der Ihnen die Wiedergabe von externen Datenträgern ermöglicht.

Bitte beachten Sie, dass nur Datenträger unterstützt werden, welche im **FAT16/FAT32**-Format formatiert wurden - andere Dateisysteme können zu Problemen bei der Erkennung des Datenträgers führen und eine Wiedergabe verhindern. Das Radio unterstützt die Wiedergabe von **MP3**-Dateien.

### **Anschluss**

- Verbinden Sie den Datenträger, beispielweise einen USB-Stick, mit dem USB-Anschluss des Radios.
- Sobald der Datenträger angeschlossen wurde, wird dieser vom Radio erkannt und initiiert.
- Bestätigen Sie die Meldung, ob Sie den angeschlossenen Datengräger öffnen möchten, mit **JA**.

Sobld der Datenträger initiiert wurde, zeigt Ihnen das Radio die Bedienoberfläche an über welche Sie die Wiedergabefunktionen nutzen können.

Dieses Menü lässt sich jederzeit wieder aufrufen.

### **USB Abspielen**

Dieses Menü zeigt Ihnen alle auf dem angeschlossenen Datenträger enthaltenen Audiodateien und Unterverzeichnisse. Wählen Sie die gewünschte Datei oder das gewünschte Verzeichnis aus, um die Wiedergabe zu starten.

Um einen Titel zu einer Playlist hinzuzufügen, markieren Sie diesen durch Drücken und Halten der Bestätigungstaste. Der Titel wird dann zu Ihrer lokalen Playlist hinzugefügt.

![](_page_30_Figure_21.jpeg)

### **Playlist (bis zu 200 Titel)**

Titel die vorher zur Playlist hinzugefügt wurden, werden in diesem Menüpunkt angezeigt. Wählen Sie hier den gewünschten Titel und starten Sie die Wiedergabe.

### **Wiederholen (AN/AUS)**

Ist diese Funktion aktiv, werden die Inhalte des USB-Datenträgers wiederholt.

### **Zufallswiedergabe**

Ist diese Funktion aktiv, werden die Inhalte des USB-Datenträgers in zufälliger Reihenfolge wiedergegeben.

### **Playlist leeren**

Löscht alle in der Playlist hinzugefügten Titel aus dieser. Die Titel verbleiben auf dem Datenträger, jedoch wird die erstellte Playlist komplett bereinigt.

### **UKW-Radio**

<span id="page-31-0"></span>![](_page_31_Picture_1.jpeg)

### **– – ODER – –**

![](_page_31_Picture_3.jpeg)

#### **[HAUPTMENÜ](#page-20-1)**

![](_page_31_Picture_5.jpeg)

![](_page_31_Picture_6.jpeg)

**[UKW-Radio](#page-20-19)**

![](_page_31_Picture_8.jpeg)

## **15. UKW-Radio**

Dieses Radio verfügt über einen Software-basierten UKW-Empfänger, welcher analoges Radio empfangen und wiedergeben kann. Es wird der Frequenzbereich von 87.5 MHz bis 108 MHz abgedeckt.

### **15.1 Automatische Sendersuche**

Das Radio sucht automatisch nach empfangbaren Sendern, welche in ausreichender Qualität wiedergegeben werden können. Sobald ein Sender gefunden wurde, stoppt die Suche automatisch und die Wiedergabe startet. Starten Sie den Suchlauf erneut, um den nächsten verfügbaren Sender zu suchen.

### **15.2 Manuelle Sendersuche**

- Um einen Sender manuell einzustellen, wechseln Sie zuerst in den Frequenzeinstellungsmodus.
- Die Einstellung erfolgt nun in Schritten von 0.05 MHz.
- Sobald Sie die Frequenz eingestellt haben, können Sie zurück in die Lautstärkeeinstellung des Radios wechseln.
- Ist die manuelle Frequenzeinstellung aktiv, wird die aktuell eingestellte Frequenz auf dem Bildschirm hervorgehoben.

![](_page_31_Figure_18.jpeg)

### **15.3 Einstellungen**

Um die Qualität der Wiedergabe, sowie die Zuverlässigkeit des Suchlaufs zu optimieren, stehen Ihnen weitere Funktionen zur Verfügung.

### • **Suchlauf-Einstellungen**

Bestätigen Sie Auswahl mit **"JA"**, um nur Sender wiederzugeben, die vom Radio in ausreichender Qualität empfangen werden können. Wählen Sie "Nein", um auch bei Sendern zu stoppen, welche nur in schwacher Qualität empfangen werden können.

#### • **Audio-Einstellung**

Bei analogen Radiosignalen kann das Radio versuchen, eine Wiedergabe in Stereo-Qualität automatisch zu berechnen und wiederzugeben. Sollte es bei der Wiedergabe zu hörbaren Qualitätsproblemen kommen, wählen Sie **"JA",** um das Signal unverändert in Mono-Qualität wiederzugeben. Durch Auswahl von "NEIN" wird die Umwandlung zu einem Stereosignal automatisch durchgeführt.

![](_page_31_Figure_25.jpeg)

<span id="page-32-0"></span>![](_page_32_Picture_0.jpeg)

G

![](_page_32_Picture_2.jpeg)

#### **– – ODER – –**

![](_page_32_Picture_4.jpeg)

#### **[HAUPTMENÜ](#page-20-1)**

![](_page_32_Picture_6.jpeg)

![](_page_32_Picture_7.jpeg)

**[Externe](#page-20-17) Quellen** [Aux](#page-20-22) In

![](_page_32_Figure_9.jpeg)

### **16. AUX-In (Wiedergabe von externen Quellen)**

Dieses Radio verfügt über eine 3.5mm Klinkenverbindung, über welche Sie externe Quellgeräte mit dem Radio verbinden können. Bitte beachten Sie, dass die vollständige Bedienung über das Quellgerät erfolgt, am Radio können Sie lediglich die Lautstärke verändern.

### **Hinweis**

- Das Radio erkennt, ob ein Endgerät verbunden ist und eine Wiedergabe stattfindet.
- Vereinzelt kann es dazu kommen, dass das Eingangssignal zu schwach ist und das Radio sich fälschlicherweise in den Standby-Modus versetzt.
- Sollte dieses Verhalten auftreten, deaktivieren Sie bitte die automatische Abschaltung des Radios.
- Bitte beachten Sie, dass das Radio sich nicht automatisch in den Standby-Modus versetzt, wenn keine Wiedergabe stattfindet.

![](_page_32_Figure_17.jpeg)

<span id="page-33-0"></span>![](_page_33_Picture_1.jpeg)

**– – ODER – –**

![](_page_33_Picture_3.jpeg)

![](_page_33_Picture_4.jpeg)

![](_page_33_Picture_5.jpeg)

**[Externe](#page-20-17) Quellen** Bluetooth [Streaming](#page-20-23)

![](_page_33_Picture_7.jpeg)

### **17. Bluetooth® Wiedergabe (RX)**

Dieses Radio verfügt über einen Bluetooth®-Empfänger, welcher Ihnen die Übertragung von Audioinhalten auf das Radio ermöglicht. Das Sendegerät, beispielsweise ein Smartphone, wird hierzu mit dem Radio verbunden und die Audioinhalte direkt auf das Radio übertragen. Aktivieren Sie dazu den Modus Bluetooth®-Wiedergabe.

### **17.1 Ein Quellgerät verbinden**

Um das Radio mit einem Quellgerät zu verbinden, rufen Sie das Bluetooth®-Einstellungsmenü auf und aktivieren Sie das Pairing über den Menüpunkt "Neues Gerät koppeln".

![](_page_33_Figure_12.jpeg)

### **17.2 Wiedergabe über Bluetooth®**

Sobald ihr Quellgerät, beispielsweise ein Smartphone, mit dem Radio verbunden ist, starten Sie die Wiedergabe auf dem Quellgerät.

Das Radio gibt die Inhalte nun wieder. Die Lautstärke kann direkt über das Radio verändert werden, beachten Sie jedoch, dass die Lautstärke auch auf dem Quellgerät angepasst werden muss.

### **17.3 Weitere Einstellungen**

Um ein neues Quellgerät zu verbinden oder die aktive Verbindung am Radio zu trennen, beachten Sie die weiteren Informationen im Kapitel **20.2 [Bluetooth®](#page-42-1) Empfänger / Sender (BT RX).**

![](_page_34_Picture_0.jpeg)

(i

<span id="page-34-0"></span>![](_page_34_Picture_1.jpeg)

![](_page_34_Picture_2.jpeg)

#### **[HAUPTMENÜ](#page-20-1)**

![](_page_34_Figure_4.jpeg)

**[Routinen](#page-20-24)**

![](_page_34_Picture_6.jpeg)

![](_page_34_Picture_7.jpeg)

### **18. Routinen**

Dieses Radio verfügt über Komfortfunktionen, welche neben der traditionellen Radiowiedergabe zur Verfügung stehen.

### **18.1 Schlummer**

Bei der Schlummerfunktion stehen Ihnen vordefinierte Zeitintervalle zur Verfügung, aus denen Sie auswählen können. Auf Basis der Auswahl legen Sie eine Zeitspanne fest, nach der das Radio automatisch abgeschaltet wird.

#### **Hinweis**

- Wenn die Schlummerfunktion aktiviert ist, können Sie unter Bildschirmeinstellungen Displaybeleuchtung gesonderte Einstellungen für das Display vornehmen.
- So lässt sich die Helligkeit beispielsweise reduzieren.

### **18.2 Wecker**

Das Radio verfügt über zwei individuell einstellbare Weckzeiten. Wecker 1 und Wecker 2 werden dabei identisch konfiguriert.

#### **Konfiguration**

Wählen Sie zuerst aus, ob Sie Wecker 1 oder Wecker 2 konfigurieren wollen und spezifizieren Sie anschließend die genauen Details:

![](_page_34_Picture_588.jpeg)

### **Routinen**

 $\bigcirc$ 

#### <span id="page-35-0"></span>**Hinweis**

- Wird ein Radiosender gewählt, der zum Zeitpunkt des Weckvorgangs nicht verfügbar ist, wird automatisch der Signalton wiedergegeben.
- Beachten Sie, dass eine Synchronisation der Uhrzeit über Internet oder Radio empfohlen wird, damit im Falle eines Stromausfalls die Uhrzeit neu synchronisiert wird.

### **18.3 Timer**

Der Timer lässt sich auf einen Wert von 1-99 Minuten konfigurieren.

Wählen Sie die gewünschte Laufzeit des Timers aus und bestätigen Sie anschließend die Auswahl, um den Timer zu starten. Nach Ablauf des Timers ertönt ein Signalton.

![](_page_35_Figure_7.jpeg)

<span id="page-36-0"></span>![](_page_36_Picture_0.jpeg)

![](_page_36_Picture_2.jpeg)

### **19. Systemeinstellungen - Übersicht**

Die Systemeinstellungen unterteilen sich in vier Hauptkategorien, unter denen sich die weiteren Einstellungen befinden.

<span id="page-36-2"></span><span id="page-36-1"></span>![](_page_36_Picture_221.jpeg)

**BILDSCHIRMEINSTELLUNGEN**

Displaybeleuchtung Farbschema

### **ÜBER**

Info Datenschutzerklärung

![](_page_36_Picture_222.jpeg)

G

<span id="page-37-0"></span>![](_page_37_Picture_1.jpeg)

### **[SYSTEM-](#page-20-2)[EINSTELLUNGEN](#page-20-2)**

![](_page_37_Figure_3.jpeg)

**[Netzwerk](#page-20-12) & Audio** [Interneteinstellungen](#page-20-13)

![](_page_37_Picture_5.jpeg)

### **20. Netzwerk & Audio**

Der Bereich Netzwerk & Audio beinhaltet alle Einstellungsmöglichkeiten, bei welchen es sich um Konnektivität und Audioeinstellungen des Radios handelt. Dies kann die Bereiche Internetverbindung, Bluetooth®-Empfänger/Sender (abhängig vom Produkt) und Equalizer beinhalten.

### **20.1 Interneteinstellungen**

In diesem Menü sind alle verfügbaren Einstellungen vorhanden, um das Radio mit einem kabelgebundenen (RJ45/Ethernet) oder kabellosen Netzwerk (WLAN 2.4 GHz oder 5 GHz) zu verbinden.

#### **Hinweis**

- Zahlreiche Einstellungen lassen sich komfortabel per App vornehmen! Mit der kostenlosen UNDOK-App richten Sie die Netzwerkverbindung über Ihr Smartphone oder Tablet ein.
- <span id="page-37-1"></span>• Mehr Informationen im kostenlosen [UNDOK-Guide](https://de.hama.com/searchInDocuments/type/1115?q=undok&searchMode=1) von Hama.

### **20.1.1 Netzwerkassistent**

- Der Netzwerkassistent begleitet Sie bei der Einrichtung der Netzwerk- und Internetverbindung des Radios.
- Direkt nach dem Start des Netzwerkassistenten werden alle verfügbaren Verbindungspunkte in der Umgebung gesucht, welche über die verfügbaren WiFi Frequenzbänder genutzt werden können.
- Nach Abschluss des Scanvorgangs werden die Suchergebnisse auf dem Display dargestellt und Sie können aus den gefundenen WLAN-Netzen wählen.
- Alternativ starten Sie den Suchlauf über die Funktion "Neuer Suchlauf" erneut oder können das Radio, falls dieses über einen entsprechenden Anschluss verfügt, eine Kabelverbindung herstellen.

### **20.1.2 Verbindung zu einem WLAN herstellen**

Abhängig vom WLAN-Netzwerk haben Sie verschiedene Optionen zur Auswahl, um die Verbindung mit dem Netzwerk herzustellen.

Das Radio unterstützt offene (unsicher!) Netzwerke, WPA/WPA2-Netzwerke mit Kennwort/Pre-Shared-Key und die Konfiguration über WPS (Wi-Fi Protected Setup). Netzwerke, welche eine WPS-Verbindung unterstützen, werden in der Liste durch die vorangestellte Bezeichnung "WPS" gekennzeichnet.

Auf dem folgenden Bildschirm haben Sie, abhängig vom Netzwerk, die Wahl zwischen der Einrichtung durch **"Taste drücken"** per Push-Button-Configuration (PBC) und der Eingabe einer **"PIN"** und **"WPS überspringen"**. Versuchen Sie sich mit einem offenen WLAN zu verbinden, also ohne entsprechende Sicherheitsvorgaben, wird die Verbindung sofort nach der Auswahl hergestellt.

#### **Hinweis**

Die Einrichtung über WPS per Tastendruck wird im Kapitel WPS Einrichtung erläutert.

![](_page_37_Picture_24.jpeg)

### <span id="page-38-0"></span>**20.1.3 Pre-Shared-Key (PSK)**

Sollten Sie die Auswahl **"WPS überspringen"** ausgewählt haben, gelangen Sie zur Eingabemaske für den Pre-Shared-Key (PSK), also dem Passwort für das entsprechende WLAN. Navigieren Sie zwischen den Buchstaben (klein/groß), Zahlen und Sonderzeichen, um Ihr Passwort in die Eingabemaske einzutragen.

![](_page_38_Figure_4.jpeg)

![](_page_38_Picture_692.jpeg)

Zusätzlich stehen Ihnen folgende Funktionen zur Verfügung:

![](_page_38_Picture_693.jpeg)

Wurde die Eingabe bestätigt, wird der Verbindungsaufbau fortgesetzt. Ist dieser erfolgreich, bestätigt das Radio dies durch **"Verbindung hergestellt"** in der Displayanzeige.

#### **Hinweis**

- Schlägt der Verbindungsaufbau fehl, wurde möglicherweise das falsche Passwort eingegeben.
- Prüfen Sie die Konfiguration Ihres Zugangspunkts (beispielsweise die Routerkonfiguration).
- Bitte beachten Sie bei der Eingabe des Schlüssels die Groß-/Kleinschreibung.

### **20.1.4 PIN**

- Möchten Sie die Konfiguration per PIN durchführen, wählen Sie den Menüpunkt "PIN" aus.
- Das Radio generiert nun einen Schlüssel, bestehend aus acht Zahlen.
- Öffnen Sie die Konfigurationsoberfläche Ihres Zugangspunkts und tragen Sie den Schlüssel in die entsprechende Eingabemaske ein und starten Sie die Verbindungsherstellung am Zugangspunkt und am Radio.
- Beide Geräte stellen nun die Verbindung her.

#### **Hinweis**

Häufig befindet sich die entsprechende Eingabemaske des Zugangspunkt im Bereich "Wireless/ **WLAN/WiFi"** - prüfen Sie gegebenenfalls die Bedienungsanleitung des Routers oder Repeaters.

### <span id="page-39-0"></span>**20.1.5 WPS Einrichtung**

- Wird dieser Menüpunkt ausgewählt oder möchten Sie über den Netzwerkassistenten eine Verbindung per Tastendruck herstellen, zeigt das Display des Radios nach Auswahl dieser Funktion **"WPS-Taste auf Gegenstelle drücken"** an.
- Abhängig vom verwendeten Zugangspunkt ist häufig eine physische Taste (WPS) vorhanden oder der Verbindungsvorgang lässt sich über die Konfigurationsoberfläche starten.
- Sobald der Vorgang am Zugangspunkt gestartet wurde, bestätigen Sie bitte den Vorgang ebenfalls am Radio.
- Die Verbindung wird nun automatisch hergestellt.

#### **Hinweis**

Prüfen Sie gegebenenfalls die Bedienungsanleitung des verwendeten Routers oder Repeaters.

#### **20.1.6 Einstellungen anzeigen**

Zeigt Ihnen die aktuelle Konfiguration des Radios im Netzwerk an.

### <span id="page-39-1"></span>**20.1.7 Manuelle Einstellungen**

#### **Kabelverbindung - DHCP aktiv**

Wählen Sie die Option **"Kabelverbindung"** und anschließend **"DHCP aktiv"**. Das Radio versucht nun eine Verbindung über LAN/Ethernet herzustellen.

#### **Kabelverbindung - DHCP inaktiv**

Wählen Sie die Option **"Kabelverbindung"** und anschließend **"DHCP inaktiv"**. Geben Sie nun die notwendigen Netzwerkinformationen wie IP-Adresse, Subnet-Maske, Gatewayadresse ein.

#### **Drahtlosverbindung - DHCP aktiv**

Wählen Sie die Option **"Drahtlosverbindung"** und anschließend **"DHCP aktiv"**. Tragen Sie nun über die Bildschirmtastatur die genaue Bezeichnung des Netzwerks (SSID) ein.

Anschließend wählen Sie aus, ob das Netzwerk gesichert (WEP/ WPA/WPA2) oder ungesichert (offen) ist. Sollte es sich um eine gesicherte Verbindung handeln, werden Sie erneut auf eine Eingabemaske mit Bildschirmtastatur geleitet, in der Sie den Schlüssel (PSK) bzw. das Passwort eintragen müssen. Bei einem offenen Netzwerk ist dieser Schritt nicht notwendig.

![](_page_39_Figure_18.jpeg)

![](_page_39_Picture_958.jpeg)

![](_page_39_Picture_959.jpeg)

Sobald die Eingabe bestätigt wurde, versucht das Radio die Verbindung zum Netzwerk herzustellen.

### **Netzwerk & Audio**

![](_page_40_Figure_1.jpeg)

### **Drahtlosverbindung - DHCP inaktiv**

Wählen Sie die Option **"Drahtlosverbindung"** und anschließend "DHCP inaktiv". Geben Sie nun die notwendigen Netzwerkinformationen wie IP-Adresse, Subnet-Maske, Gatewayadresse, Primärer DNS und Sekundärer DNS in die Eingabefelder ein. Nachdem die Netzwerkdaten erfasst wurden, tragen Sie nun über die Bildschirmtastatur die genaue Bezeichnung des Netzwerks (SSID) ein.

Anschließend wählen Sie aus, ob das Netzwerk gesichert (WEP/ WPA/WPA2) oder ungesichert (offen) ist. Sollte es sich um eine gesicherte Verbindung handeln, werden Sie erneut auf eine Eingabemaske mit Bildschirmtastatur geleitet, in der Sie den Schlüssel (PSK) bzw. das Passwort eintragen müssen. Bei einem offenen Netzwerk ist dieser Schritt nicht notwendig.

![](_page_40_Figure_5.jpeg)

Fertig Bestätigung der Eingabe und starten des Verbindungsaufbau Löscht das letzte gewählte Zeichen in der Eingabemaske Zurück | Zurück zur Netzwerkliste (|  $\blacktriangleright$  |

![](_page_40_Picture_1059.jpeg)

![](_page_40_Picture_1060.jpeg)

![](_page_40_Figure_9.jpeg)

Sobald die Eingabe bestätigt wurde, versucht das Radio die Verbindung zum Netzwerk herzustellen.

#### **NetRemote PIN-Setup**

┌══

Um zu verhindern, dass andere Nutzer auf die Konfiguration Ihres Radios zugreifen, können Sie über die Eingabemaske einen Netzwerk-PIN vergeben. Löschen Sie zuerst die Standard-PIN **"1234"** aus der Eingabemaske und tragen Sie anschließend eine neue vierstellige PIN ein.

![](_page_40_Figure_13.jpeg)

Bestätigung der Eingabe und starten des Verbindungsaufbau Löscht das letzte gewählte Zeichen in der Eingabemaske Zurück | Zurück zur Netzwerkliste (**)** Fertig

![](_page_40_Picture_1061.jpeg)

### **Netzwerkprofil**

Das Radio speichert automatisch alle bereits erfolgreichen Netzwerkverbindungen (Profile) ab. Dadurch kann sich das Radio bei erneuten Verbindungsversuchen, z.B. nach Trennung von der Stromversorgung, in eine dieser Netzwerkverbindungen einwählen, ohne dass Sie erneut die Zugangsdaten eingeben müssen. Um einzelne Netzwerkprofile zu entfernen wählen, Sie das entsprechende Netzwerkprofil aus und bestätigen die Auswahl und anschließende Abfrage mit **"JA"**.

### **Hinweis**

G

Das derzeit aktive Profil kann nicht gelöscht werden.

### **Interneteinstellungen löschen**

Alle bisher gespeicherten Konfigurationen werden nach Bestätigung gelöscht.

### **Internetverbindung halten**

- Bei dieser Einstellung handelt es sich um eine Energiesparfunktion des Radios.
- Bei deaktivierter Funktion (NEIN #) wird das Netzwerkmodul ausgeschaltet, wenn das Radio aktiv keine Netzwerkverbindung nutzt (z.B. im Standby-Modus/DAB-Empfang).
- Dadurch kann nach Abschaltung nicht via PC, Smartphone oder Tablet auf das Radio zugegriffen werden.
- Nutzen Sie also Streaming oder die Steuerung über die App, müssen Sie diesen Menüpunkt aktivieren (JA #). Standardgemäß ist diese Funktion deaktiviert.

![](_page_42_Picture_0.jpeg)

### <span id="page-42-1"></span><span id="page-42-0"></span>**20.2 Bluetooth® Empfänger / Sender (BT RX)**

Dieses Radio verfügt über integrierte Bluetooth®-Funktionalität welche das Streaming (z.B. vom Smartphone) auf das Radio ermöglicht.

![](_page_42_Picture_3.jpeg)

**[SYSTEM-](#page-20-2)[EINSTELLUNGEN](#page-20-2)**

**NAVIGATE**

**[Netzwerk](#page-20-12) & Audio** [Bluetooth](#page-20-25) RX

Bluetooth [Empfänger](#page-36-2)

**ENTER**

### **20.2.1 Bluetooth® Empfänger**

Via Bluetooth® können Sie Ihre Endgeräte mit dem Radio verbinden und dieses als Wiedergabegerät nutzen. Die Steuerung der Wiedergabe erfolgt dabei direkt über das Endgerät. Die Lautstärke lässt sich auch am Radio selbst regeln.

#### **Neues Gerät koppeln**

Der Modus des Radios wird auf Bluetoothwiedergabe geändert und das Radio befindet sich sofort im **"Pairing"**-Modus. Dies bedeutet, dass das Radio für andere Geräte sichtbar ist und Sie die Verbindung über Ihr Smartphone/Tablet oder ein anderes Quellgerät herstellen können. Das Display des Radios zeigt Ihnen die Bezeichnung an, unter welcher Sie das Radio finden können. Nach erfolreicher Verbindung können Sie die Wiedergabe über das Quellgerät starten.

### **Aktive Verbindung**

Verbundenes Gerät Zeigt Ihnen Informationen über das aktuell verbundene Quellgerät an.

Bluetooth® Info Zeigt Ihnen Informationen zum Bluetooth®-Modul des Radios an.

Trennen

Trennt die Verbindung zum aktuell verbundenen Quellgerät.

### **Gespeicherte Geräte**

Gespeicherte Geräte

Zeigt eine Liste mit den letzten acht verbundenen Quellgeräten an. Durch die Auswahl und Bestätigung eines Eintrags, kann eine Verbindung erneut hergestellt oder getrennt werden. Wird ein Gerät in diesem Menü getrennt, wird es auch aus der Liste der gespeicherten Geräte entfernt.

### **Geräteliste löschen**

Alle bisher gespeicherten Geräte werden aus der Liste gelöscht.

43

<span id="page-43-0"></span>![](_page_43_Picture_1.jpeg)

![](_page_43_Picture_2.jpeg)

![](_page_43_Picture_3.jpeg)

**[Netzwerk](#page-20-12) & Audio** [Equalizer](#page-20-26)

![](_page_43_Picture_5.jpeg)

### **20.3 Equalizer**

Mithilfe des Equalizers können Sie das Klangbild des Radios durch Einstellung der Bassintensität und der Höhen Ihren eigenen Wünschen anpassen.

Sie können dabei aus vorkonfigurierten Profilen – angepasst für verschiedene Genres – auswählen oder ein individuelles Profil erstellen.

### **Meine EQ-Einstellungen**

Um eine eigene Einstellung des Klangbilds vorzunehmen, öffnen Sie diesen Menüpunkt und wählen Sie im Anschluss, ob Sie Bass oder Höhen einstellen möchten. Nach Abschluss der Einstellungen kehren Sie zum vorherigen Menü zurück und wählen Sie anschließend das Profil "Mein EQ" aus, welches Ihre Einstellungen beinhaltet.

![](_page_43_Figure_11.jpeg)

<span id="page-44-0"></span>![](_page_44_Picture_1.jpeg)

![](_page_44_Figure_2.jpeg)

![](_page_44_Figure_3.jpeg)

**[Bildschirm-](#page-20-27)[einstellungen](#page-20-27)**

![](_page_44_Picture_5.jpeg)

### **21. Bildschirmeinstellungen**

Dieses Radio verfügt über einen integrierten Dämmerungssensor, welcher die Beleuchtungsintensität des Displays an die Lichtverhältnisse der Umgebung anpasst. Ist der Sensor aktiviert, wird das Display in einer dunklen Umgebung gedimmt und bei einer ausreichenden Helligkeit wieder stärker beleuchtet.

#### **Hinweis**

Der Dämmerungssensor kann mit Hilfe der Software automatisch gesteuert werden. Zusätzlich zu den Einstellungsmöglichkeiten "Gering", "Mittel" und "Hoch" gibt es hierfür in den einzelnen Betriebsmodi den Wert "Auto". Die Anpassung der Bildschirmhelligkeit erfolgt hier je nach Umgebungshelligkeit automatisch.

### **21.1 Displaybeleuchtung**

### **21.1.1 Betriebsmodus**

Die Einstellung der Displaybeleuchtung bezieht sich auf den regulären Betrieb des Radios bei deaktivierten Dämmerungssensor/Auto-Dimmer. Sie können zwischen "Hoch", was der maximalen Intensität entspricht, **"Mittel"** einer Reduzierung der Beleuchtung auf ca. 60% und **"Gering"**, was einer sehr niedrigen Intensität entspricht, wählen.

### **21.1.2 Standbymodus**

Diese Einstellung bezieht sich auf den Bereitschaftsmodus des Radios, sprich, wenn das Radio in den Standby versetzt wurde. Die Funktion "Timeout (sek)" bezieht sich auf die Zeitspanne zwischen Ausschalten des Radios und der Anpassung der Beleuchtungsintensität. Ist die Timeout-Funktion deaktiviert, wird die Intensität der Displaybeleuchtung unverzüglich angepasst, wenn das Radio in den Standbymodus versetzt wird.

Über den Menüpunkt **"Displaybeleuchtung"** können Sie wieder zwischen den Werten **"Hoch"**, **"Mittel"**, **"Gering"** und zusätzlich **"Aus"** wählen, was die Beleuchtung des Displays vollständig deaktiviert.

### **21.1.3 Schlummermodus**

Wird über die Routinen-Funktion eine Schlummerfunktion aktiviert, können Sie über diesen Menüpunkt die Beleuchtungsintensität anpassen, die während des Schlummermodus verwendet wird. Nach Ablauf des Schlummermodus, schaltet sich das Radio in den Standby-Modus und verwendet die dafür entsprechend gewählte Intensität. Es stehen die Werte "Hoch", "Mittel", "Gering" und "Aus" zur Auswahl.

### **21.2 Farbschema**

Dieses Radio verfügt über mehrere vorgefertigte Farbdarstellungen, die sich in den Farben des Texts und des Hintergrundes unterscheiden. Wählen Sie hier Ihr bevorzugtes Farbschema.

#### **Hinweis**

Standardmäßig wird das Farbschema 1 verwendet.

<span id="page-45-0"></span>![](_page_45_Picture_0.jpeg)

![](_page_45_Picture_1.jpeg)

#### **[SYSTEM-](#page-20-2)[EINSTELLUNGEN](#page-20-2)**

![](_page_45_Figure_3.jpeg)

**[System](#page-20-20)**

![](_page_45_Picture_5.jpeg)

### **22. System**

Die allgemeinen Einstellungen des Radios werden unter dem Punkt System zusammengefasst.

### **22.1 Einrichtungsassistent**

Für eine einfache und schnelle Erstinbetriebnahme (Einstellung von Zeit und Datum, Einrichtung der Internetverbindung, etc.) empfehlen wir Ihnen die Ausführung des Einrichtungsassistenten. Die im Einrichtungsassistenten beinhalteten Einstellungen können natürlich auch separat gemacht oder angepasst werden. Der Assistent beinhaltet die Einstellungen: "Zeitformat", "Zeitsynchronisation", **"Zeitzone"**, **"Sommer- und Winterzeit"** und das Halten der Netzwerkverbindung.

**System**

G)

A

(A

⋒

#### **Hinweis**

Wird der Einrichtungsassistent bei der ersten Verwendung verwendet oder ohne eine eingerichtete Netzwerkverbindung erneut gestartet, wird der Assistent um den **"Netzwerkassistenten"** und die Auswahl der Systemsprache ergänzt.

### **22.2 Zeiteinstellungen**

### **22.2.1 Zeit-/Datumseinstellung**

Sollten Sie das Datum und die Uhrzeit manuell einstellen wollen, können Sie dies über die Bildschirmmaske einstellen und die Eingaben nacheinander für Tag, Monat, Jahr, Stunden und Minuten bestätigen.

![](_page_45_Figure_15.jpeg)

#### **Hinweis**

Wird der Einrichtungsassistent bei der ersten Verwendung verwendet oder ohne eine eingerichtete Netzwerkverbindung erneut gestartet, wird der Assistent um den "Netzwerkassistenten" und die Auswahl der Systemsprache ergänzt.

### **22.2.2 Zeitsynchronisation**

Bei Auswahl dieser Option werden Uhrzeit und Datum automatisch über eine Radioquelle synchronisiert. Sie können als Quelle einen verfügbaren Radioempfänger wählen. Sollten Sie keine automatische Abgleichung wünschen, wählen Sie bitte "nicht aktualisieren".

### **Hinweis**

Sollte es zu einem Stromausfall kommen, wird das Radio über die gewählte Quelle die aktuelle Uhrzeit abfragen und diese übernehmen.

### **Hinweis**

Wird die automatische Zeitsynchronisation über das Radio-Signal gewählt, werden die Anpassung der Zeitzone und die manuelle Anpassung der Sommer- und Winterzeit deaktiviert und sind nicht mehr sichtbar.

![](_page_45_Picture_24.jpeg)

### <span id="page-46-0"></span>**22.2.3 Zeitdarstellung**

Sie können zwischen den Darstellungsformaten nach 24 oder 12 Stunden (am/pm) auswählen und dies jederzeit anpassen.

### **22.2.4 Zeitzone einstellen**

Sie können frei zwischen den verfügbaren Zeitzonen der koordinierten Weltzeit (UTC) wählen und Zeitzonen von -12 Stunden bis +14 Stunden nutzen. Für relevante Zeitzonen werden hinter der Zeitzonenanpassung Metropolen und Städte aufgelistet.

### **22.2.5 Sommer- / Winterzeit**

Sollte die Synchronisation über das Internet gewählt worden sein oder Sie möchten die manuell eingestellte Uhrzeit wegen Zeitumstellung angleichen, können Sie mit dieser Funktion die Sommerzeit (JA) oder Winterzeit (NEIN) aktivieren.

### **22.3 Sprache**

Über dieses Menü können Sie die Systemsprache des Radios ändern.

### **22.4 Auto-Standby**

Das Radio schaltet regulär nach 15 Minuten ohne Wiedergabe in den Standby-Modus, um Strom zu sparen. Vereinzelt kann es zu Problemen bei der Wiedergabe über eine Klinkenverbindung kommen, da das übertragene Signal zu schwach ist und das Radio fälschlicherweise von keiner aktiven Wiedergabe ausgeht. Um dies zu beheben, können Sie den automatischen Standby deaktivieren, indem Sie die Abfrage mit "NEIN" bestätigen.

### **22.5 Software-Update**

Es werden ständig Verbesserungen und neue Features für die Software unserer Radios entwickelt, um mögliche Fehler zu beheben, den Funktionsumfang zu erweitern usw.. Wir empfehlen Ihnen, stets die zur Verfügung gestellten Updates auf Ihrem Radio zu installieren.

- Wählen Sie Auto-Updates (JA), prüft das Radio automatisch regelmäßig die Verfügbarkeit neuer Softwareupdates. (Empfehlung)
- Wählen Sie Update suchen, um manuell nach Softwareupdates zu suchen.

### **22.6 Werkseinstellungen**

Diese Funktion ermöglicht es Ihnen, Ihr Radio softwareseitig zurück in den Auslieferungszustand zu versetzen. Bestätigen Sie die Abfrage mit **"JA"**, um den Vorgang zu starten.

### **Hinweis**

Probleme und Fehlfunktionen können möglicherweise durch Rücksetzung auf die Werkseinstellungen behoben werden.

Es werden jedoch alle Voreinstellungen wie Equalizer, Favoriten und die Netzwerkprofile unwiderruflich gelöscht.

<span id="page-47-0"></span>![](_page_47_Picture_0.jpeg)

**[SYSTEM-](#page-20-2)**

![](_page_47_Figure_3.jpeg)

![](_page_47_Figure_4.jpeg)

### **23. Über - Systeminformationen**

Über dieses Menü erhalten Sie weitere Informationen zu Ihrem Digitalradio und der zugehörigen Datenschutzbestimmung, welche vom Anbieter der Webdienste bereitgestellt werden.

### **23.1 Info**

Eine Zusammenfassung über die Software und Hardware des Radios. Sie können diesen Informationen den aktuellen Softwarestand Ihres Gerätes entnehmen, sollten Sie auf Support von der Hama-Produktberatung angewiesen sein.

### **23.2 Datenschutzerklärung**

Die Datenschutzbestimmung wird vom Anbieter der webbasierten Anwendungen bereitgestellt. Die Zusammenarbeit kann im Rahmen von Optimierungen und Anpassungen geändert werden und möglicherweise ein anderer Anbieter integriert werden.

# **Über - Systeminformationen**

### <span id="page-48-0"></span>**24. Technische Daten**

![](_page_48_Picture_289.jpeg)

![](_page_49_Picture_0.jpeg)

**Hama GmbH & Co KG** 86652 Monheim/Germany

**Service & Support**

www.hama.com +49 9091 502-115  $D$   $G$ 

#### **The Spotify software is subject to third party licenses found here: www.spotify.com/connect/third-party-licenses**

The Bluetooth® word mark and logos are registered trademarks owned by Bluetooth SIG, Inc. and any use of such marks by Hama GmbH & Co KG is under license. Other trademarks and trade names are those of their respective owners.

All listed brands are trademarks of the corresponding companies. Errors and omissions excepted, and subject to technical changes. Our general terms of delivery and payment are applied.